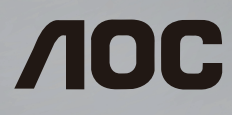

# SMART All-in-One User Manual **A2072PWH/A2272PWH/A2472PWH**

www.aoc.com ©2013 AOC. All Rights Reserved.

# **TABLE OF CONTENT**

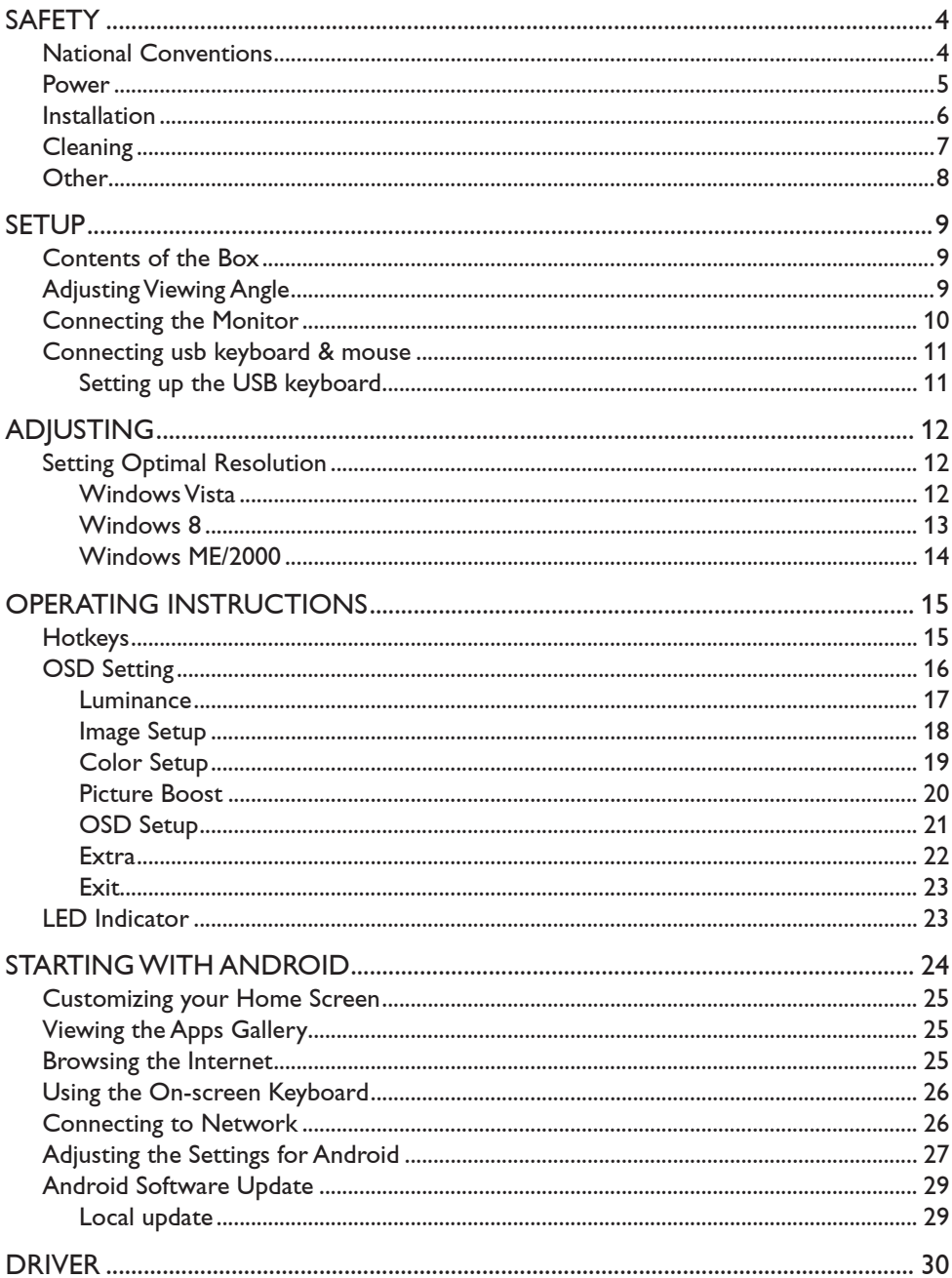

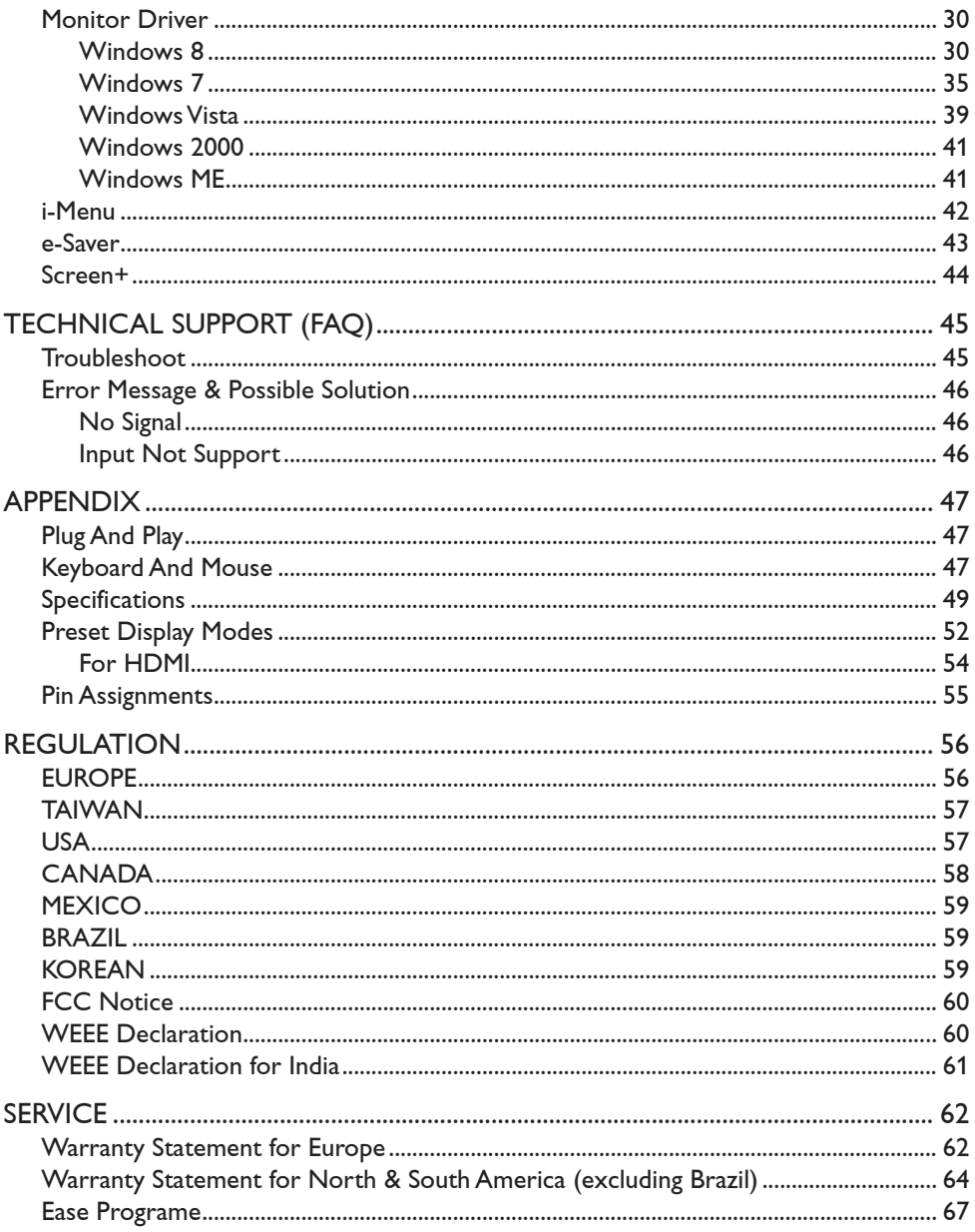

## <span id="page-3-0"></span>**NATIONAL CONVENTIONS**

The following subsections describe notational conventions used in this document.

#### **Notes, Cautions, and Warnings**

Throughout this guide, blocks of text may be accompanied by an icon and printed in bold type or in italic type.

These blocks are notes, cautions, and warnings, and they are used as follows:

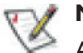

#### **NOTE:**

A NOTE indicates important information that helps you make better use of your monitor..

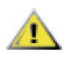

#### **CAUTION:**

A CAUTION indicates either potential damage to hardware or loss of data and tells you how to avoid the problem.

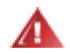

#### **WARNING:**

A WARNING indicates the potential for bodily harm and tells you how to avoid the problem. Some warnings may appear in alternate formats and may be unaccompanied by an icon. In such cases, the specific presentation of the warning is mandated by regulatory authority.

## <span id="page-4-0"></span>**POWER**

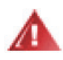

The monitor should be operated only from the type of power source indicated on the label. If you are not sure of the type of power supplied to your home, consult your dealer or local power company.

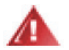

The monitor is equipped with a three-pronged grounded plug, a plug with a third (grounding) pin. This plug will fit only into a grounded power outlet as a safety feature. If your outlet does not accommodate the three-wire plug, have an electrician install the correct outlet, or use an adapter to ground the appliance safely. Do not defeat the safety purpose of the grounded plug.

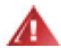

Unplug the unit during a lightning storm or when it will not be used for long periods of time. This will protect the monitor from damage due to power surges.

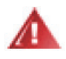

Do not overload power strips and extension cords. Overloading can result in fire or electric shock.

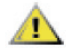

To ensure satisfactory operation, use the monitor only with UL listed computers which have appropriate configured receptacles marked between 19V, 3.42A

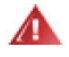

The wall socket shall be installed near the equipment and shall be easily accessible.

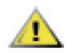

For use only with the attached power adapter (Output 19VDC) which have UL, CSA listed license (Only for monitors with power adapter). Manufacturers:

1) TPV ELECTRONICS(FUJIAN) CO., LTD model: ADPC1965

2) SHENZHEN HONOR ELECTRONICS CO., LTD. / model: ADS-65LSI-19-1 19065G

## <span id="page-5-0"></span>**INSTALLATION**

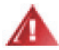

Do not place the monitor on an unstable cart, stand, tripod, bracket, or table. If the monitor falls, it can injure a person and cause serious damage to this product. Use only a cart, stand, tripod, bracket, or table recommended by the manufacturer or sold with this product. Follow the manufacturer's instructions when installing the product and use mounting accessories recommended by the manufacturer. A product and cart combination should be moved with care.

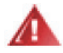

Never push any object into the slot on the monitor cabinet. It could damage circuit parts causing a fire or electric shock. Never spill liquids on the monitor.

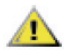

Do not place the front of the product on the floor.

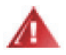

If you mount the monitor on a wall or shelf, use a mounting kit approved by the manufacturer and follow the kit instructions.

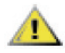

Leave some space around the monitor as shown below. Otherwise, air-circulation may be inadequate hence overheating may cause a fire or damage to the monitor.

See below the recommended ventilation areas around the monitor when the monitor is installed on the wall or with the stand:

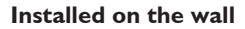

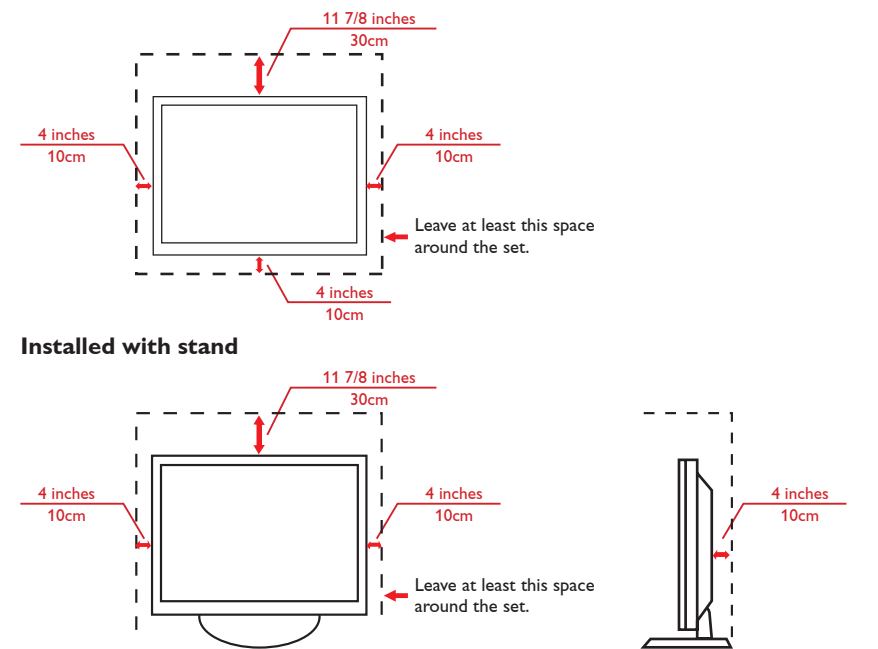

## <span id="page-6-0"></span>**CLEANING**

Clean the cabinet regularly with cloth. You can use soft-detergent to wipe out the stain,  $\triangle$ instead of strong-detergent which will cauterize the product cabinet.

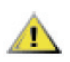

When cleaning, make sure no detergent is leaked into the product. The cleaning cloth Solution of the too rough as it will scratch the screen surface.

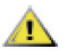

Please disconnect the power cord before cleaning the product.

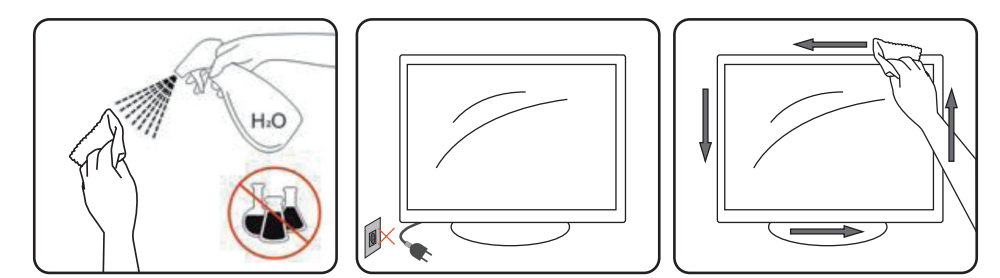

#### <span id="page-7-0"></span>**OTHER**

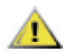

If the product is emitting a strange smell, sound or smoke, disconnect the power plug  $\sum$  II the product is similar  $\sum$  if  $\sum$ 

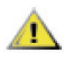

Make sure that the ventilating openings are not blocked by a table or curtain.

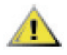

Do not engage the LCD monitor in severe vibration or high impact conditions during operation.

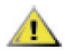

Do not knock or drop the monitor during operation or transportation.

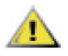

For display with glossy bezel the user should consider the placement of the display as the **bezel may cause disturbing reflections from surrounding light and bright surfaces.** 

## <span id="page-8-0"></span>**CONTENTS OF THE BOX**

- 1. LCD Monitor
- 2. CD Manual
- 3. Power Cord
- 4. Power Adapter
- 5. D-SUB Cable
- 6. Audio Cable
- 7. USB Cable (upstream)
- 8. HDMI Cable
- 9. USB Keyboard
- 10. USB Mouse

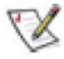

Not all signal cables (D-SUB, Audio, USB, HDMI cables) and Keyboard, Mouse will be provided for all countries and regions. Please check with the local dealer or AOC branch office for confirmation.

## **ADJUSTING VIEWING ANGLE**

- • For optimal viewing, it is recommended to look at the full face of the monitor, and then adjust the monitor's angle to your own preference.
- Hold the stand so you will not topple the monitor when you change the monitor's angle.
- You are able to adjust the tilted angle to 15°or 57°.

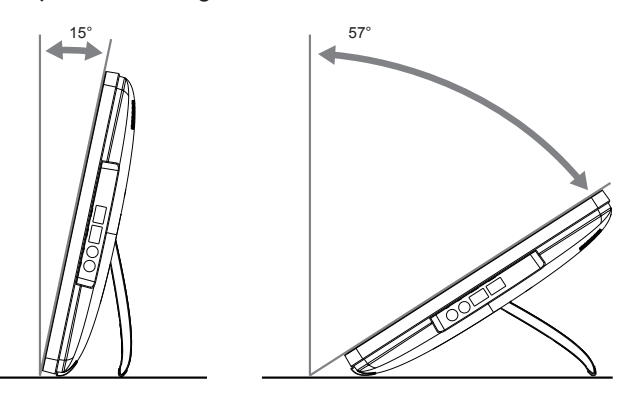

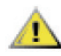

- Do not touch the LCD screen when you change the angle. It may cause damage or break the LCD screen.
- • It is recommended to stabilize with a fixed point in order to lock the stand if the tilted angle is equal to or over 20°.
- • Do not adjust the tilted angle less than 20°. The monitor may fall caused by instability.
- Pay attention not to bounce back the stand while adjusting the tilted angle.

## <span id="page-9-0"></span>**CONNECTING THE MONITOR**

Cable connections at the back of monitor:

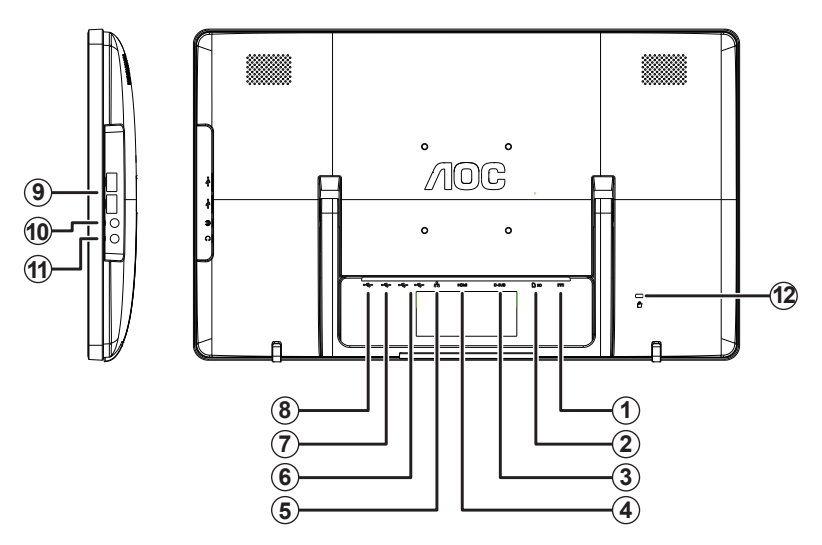

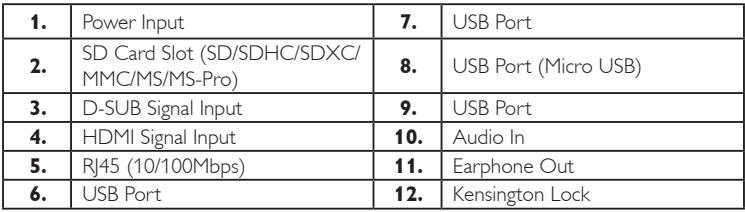

To protect equipment, always turn off the PC and monitor before connecting.

- 1. Connect the power cable to the AC port on the back of the monitor.
- 2. Connect one end of the 15-pin D-Sub cable to the back of the monitor and connect the other end to the computer's D-Sub port.
- 3. Optional (Requires a video card with HDMI port) Connect one end of the HDMI cable to the back of the monitor and connect the other end to the computer's HDMI port.
- 4. Turn on your monitor and computer.
- 5. Video content supporting resolution: VGA / HDMI: 1600 x 900/60Hz (A2072PWH);1920 x 1080/60Hz(A2272PWH/A2472PWH).

If your monitor displays an image, installation is complete. If it does not display an image, please refer Troubleshooting on page [45](#page-44-1).

## <span id="page-10-0"></span>**CONNECTING USB KEYBOARD & MOUSE**

To use this monitor for Android system, you need to connect USB keyboard/mouse to the USB port at the back of monitor:

To use this monitor as a normal monitor for D-SUB and HDMI input controlled by the same USB keyboard/mouse connected to the USB port at the back of monitor, you need to connect a B-type USB cable from this monitor to your PC.

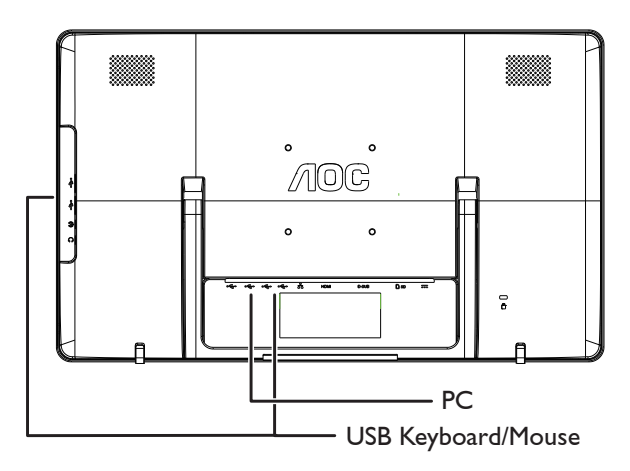

#### **Setting up the USB keyboard**

For the first time using this monitor, you will be prompted to do the USB keyboard settings. Please check the box "Use USB Keyboad" and click the next step to complete the keyboard setting procedule:

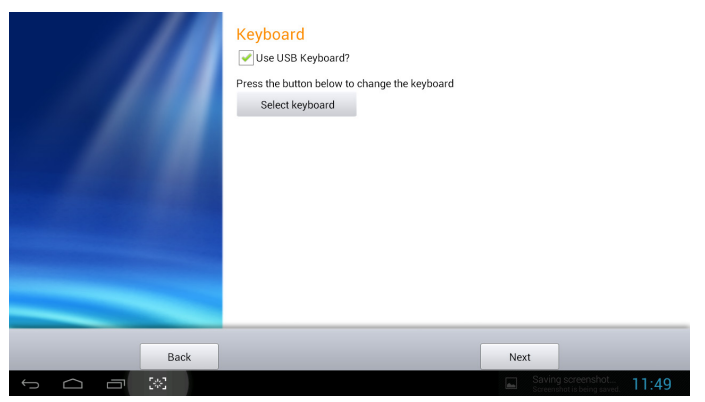

# <span id="page-11-0"></span>**ADJUSTING**

## **SETTING OPTIMAL RESOLUTION**

#### **Windows Vista**

- 1. Click **START**.
- 2. Click **CONTROL PANEL**.

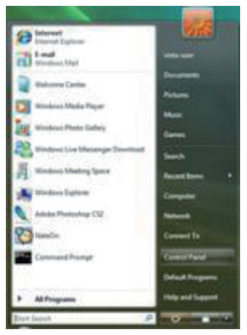

3. Click **Appearance and Personalization**.

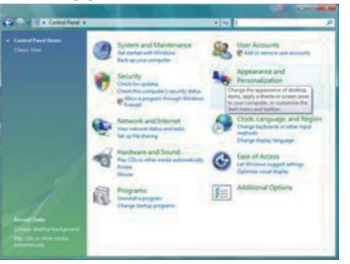

4. Click **Personalization**.

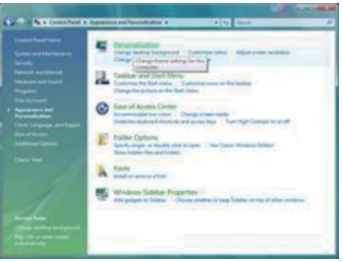

<span id="page-12-0"></span>5. Click **Display Settings**.

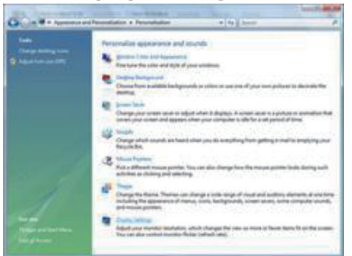

6. Set the resolution **SLIDE-BAR** to 1600x900(A2072PWH);1920 x1080(A2272PWH/ A2472PWH).

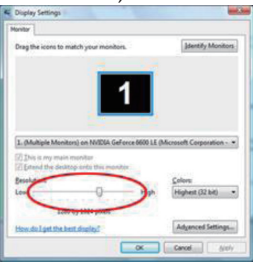

#### **Windows 8**

1. Right click and click **All apps** at the bottom-right of the screen.

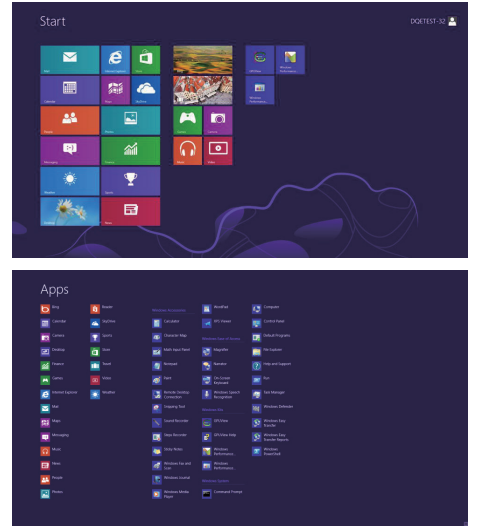

2. Set the "**View by**" to "**Category**".

<span id="page-13-0"></span>3. Click **Appearance and Personalization**.

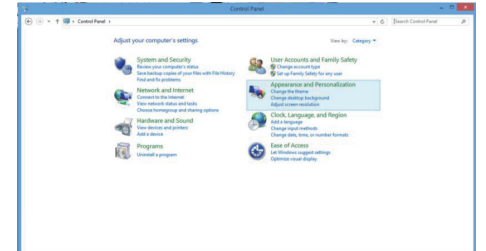

4. Click **DISPLAY**.

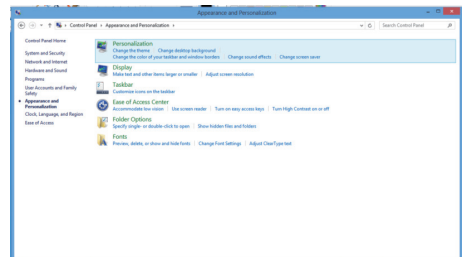

5. Set the resolution **SLIDE-BAR** to 1600x900(A2072PWH);1920 x1080(A2272PWH/ A2472PWH).

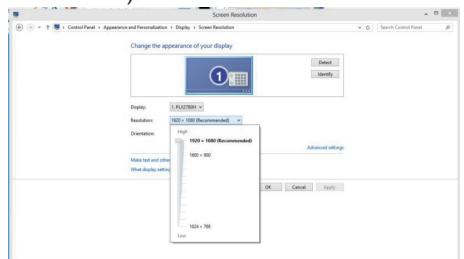

#### **Windows ME/2000**

- 1. Click **START**.
- 2. Click **SETTINGS**.
- 3. Click **CONTROL PANEL**.
- 4. Double click **DISPLAY**.
- 5. Click **SETTINGS**.
- 6. Set the resolution **SLIDE-BAR** to 1600x900(A2072PWH);1920 x1080(A2272PWH/ A2472PWH).

## <span id="page-14-0"></span>**HOTKEYS**

- • Connect the power cord and the video cable.
- • Press the **POWER** key to turn on the monitor. The power indicator will light up.

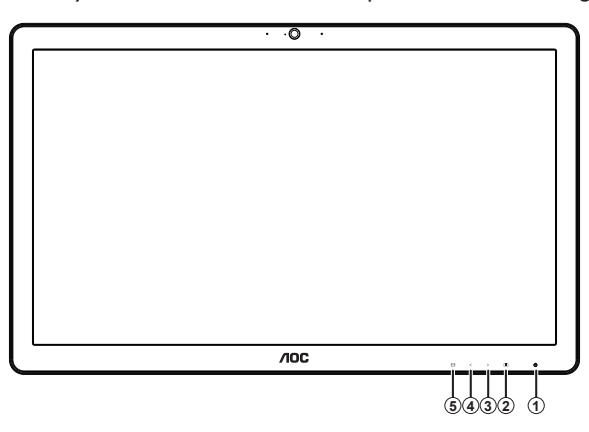

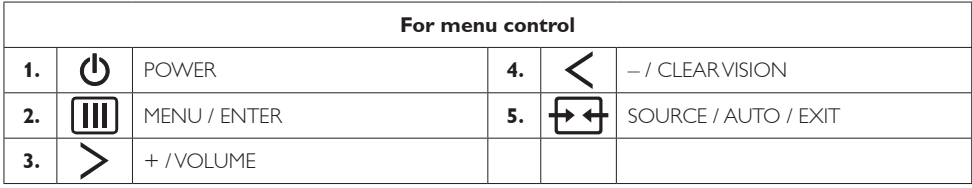

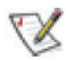

- Do not install the monitor in a location near heat sources such as radiators or air ducts, or in a place subject to direct sunlight, or excessive dust or mechanical vibration or shock.
- • Save the original shipping carton and packing materials, as they will come in handy if you ever have to ship your monitor.
- • For maximum protection, repackage your monitor as it was originally packed at the factory.
- • To keep the monitor looking new, periodically clean it with a soft cloth. Stubborn stains may be removed with a cloth lightly dampened with a mild detergent solution. Never use strong solvents such as thinner, benzene, or abrasive cleaners, since these will damage the cabinet. As a safety precaution, always unplug the monitor before cleaning it.
- • Do not scratch the screen with hard things, it may cause permanent damage.
- • Don't leak liquid into monitor which will result in the damage of component.

## <span id="page-15-0"></span>**OSD SETTING**

Basic and simple instruction on the control keys.

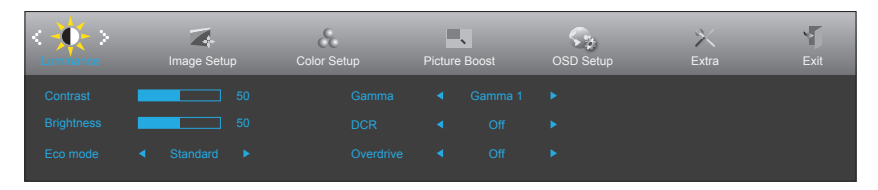

- 1. Press **III** button to display the control menu.
- 2. Press  $>$  or  $<$  button to navigate through the menu items. Once the desired item is highlighted, press  $\boxed{III}$  button to activate it. If there is a sub-menu, press  $>$  or  $<$  button to navigate through the sub-menu functions.
- 3. Press  $>$  or  $<$  button to change the settings of the selected function. Press  $\overline{P}$  button to exit. If you want to adjust any other function, repeat steps 2~3.

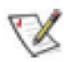

- If there is only one signal input, the item "Input Select" is disabled.
- If the screen size is 4:3, or the input signal resolution is "Native", the item of "Image Ratio" is disabled.
- • If one of the DCR, Color Boost, or Picture Boost function is activated; the other two are turned off accordingly.

#### <span id="page-16-0"></span>**Luminance**

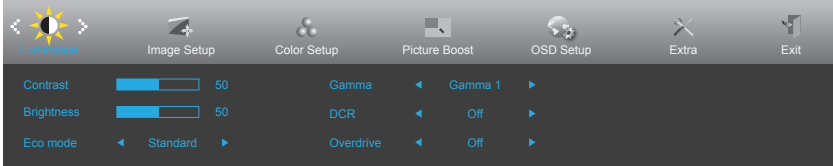

- 1. Press **III** button to display menu.
- 2. Press  $>$  or  $<$  button to select  $\sqrt[k]{\cdot}$  (Luminance), and press  $\boxed{III}$  button to enter.
- 3. Press  $>$  or  $<$  button to select submenu, and press  $\boxed{11}$  button to enter.
- 4. Press  $>$  or  $<$  button to adjust.
- 5. Press  $\overline{+1}$  button to exit.

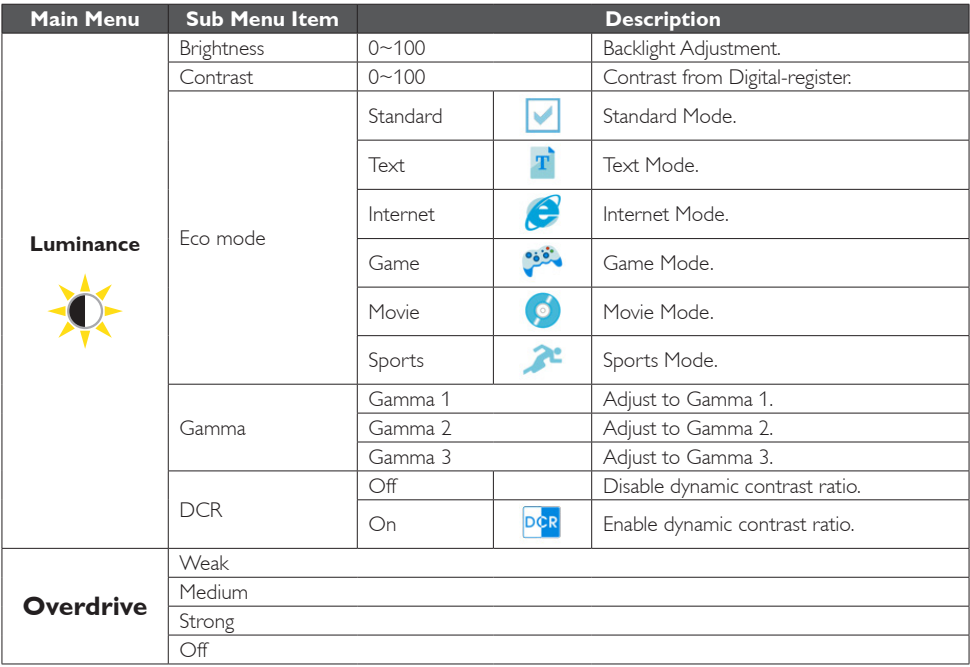

## <span id="page-17-0"></span>**Image Setup**

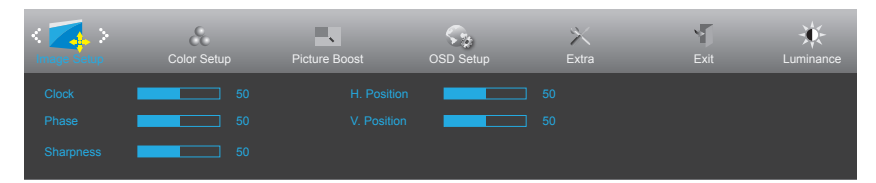

- 1. Press **III** button to display menu.
- 2. Press  $>$  or  $<$  button to select  $\sqrt{d}$ . (Image Setup), and press  $\boxed{III}$  button to enter.
- 3. Press  $>$  or  $<$  button to select submenu, and press  $\boxed{III}$  button to enter.
- 4. Press  $>$  or  $<$  button to adjust.
- 5. Press  $\overline{+}\overline{+}$  button to exit.

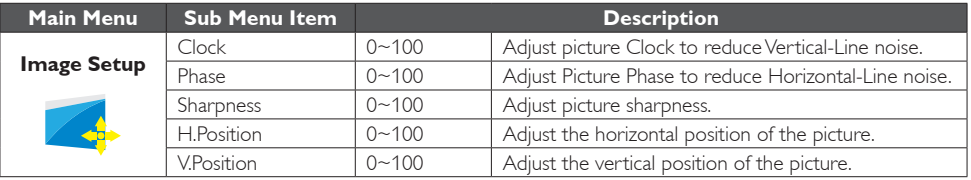

## <span id="page-18-0"></span>**Color Setup**

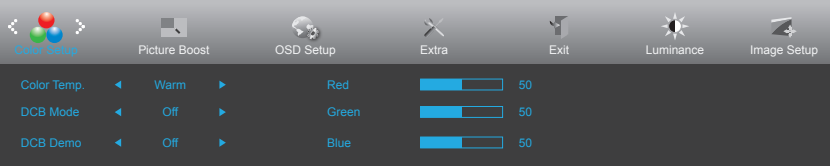

- 1. Press **III** button to display menu.
- 2. Press  $>$  or  $<$  button to select  $\sim$  (Color Setup), and press  $\boxed{11}$  button to enter.
- 3. Press  $>$  or  $<$  button to select submenu, and press  $\boxed{11}$  button to enter.
- 4. Press  $>$  or  $<$  button to adjust.
- 5. Press  $\overline{+}\overline{+}$  button to exit.

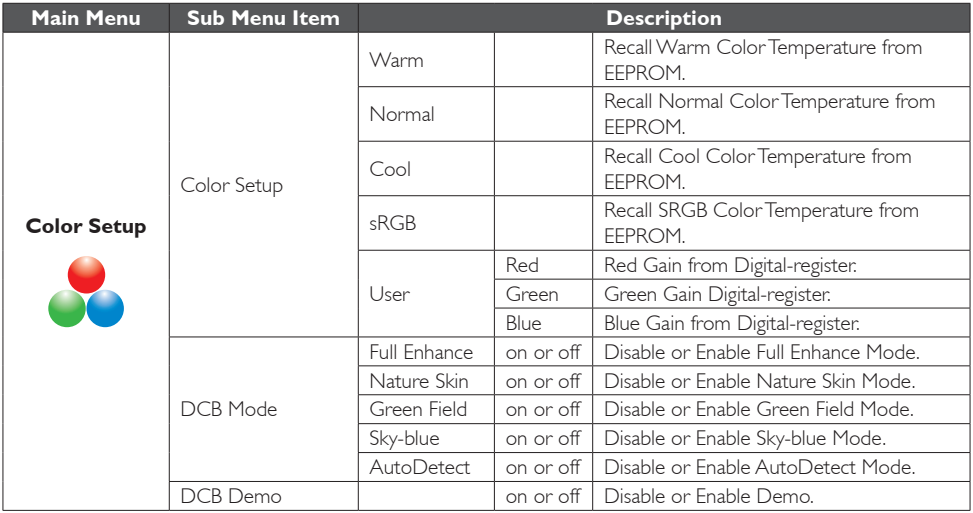

#### <span id="page-19-0"></span>**Picture Boost**

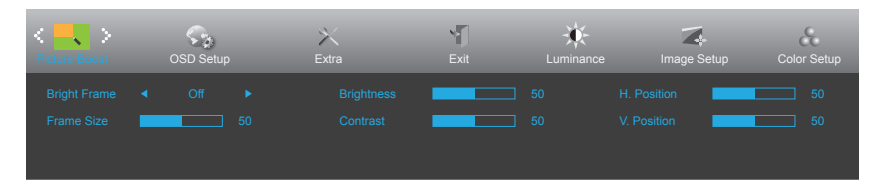

- 1. Press **III** button to display menu.
- 2. Press  $>$  or  $<$  button to select  $\blacksquare$  (Picture Boost), and press  $\blacksquare$  button to enter.
- 3. Press  $>$  or  $<$  button to select submenu, and press  $\boxed{11}$  button to enter.
- 4. Press  $>$  or  $<$  button to adjust.
- 5. Press  $\overline{+}\overline{+}$  button to exit.

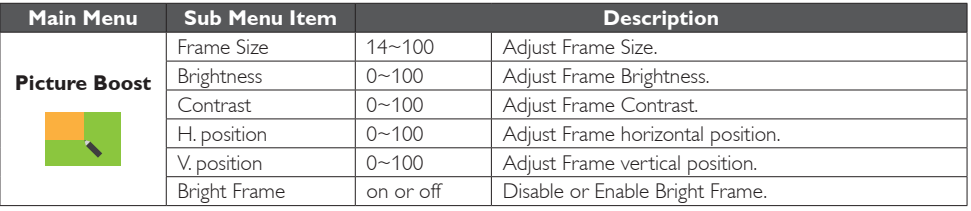

#### <span id="page-20-0"></span>**OSD Setup**

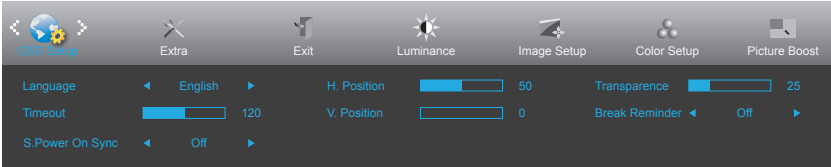

- 1. Press **III** button to display menu.
- 2. Press  $>$  or  $<$  button to select (B) (OSD Setup), and press  $\boxed{11}$  button to enter.
- 3. Press  $>$  or  $<$  button to select submenu, and press  $\boxed{11}$  button to enter.
- 4. Press  $>$  or  $<$  button to adjust.
- 5. Press  $\overline{+}\overline{+}$  button to exit.

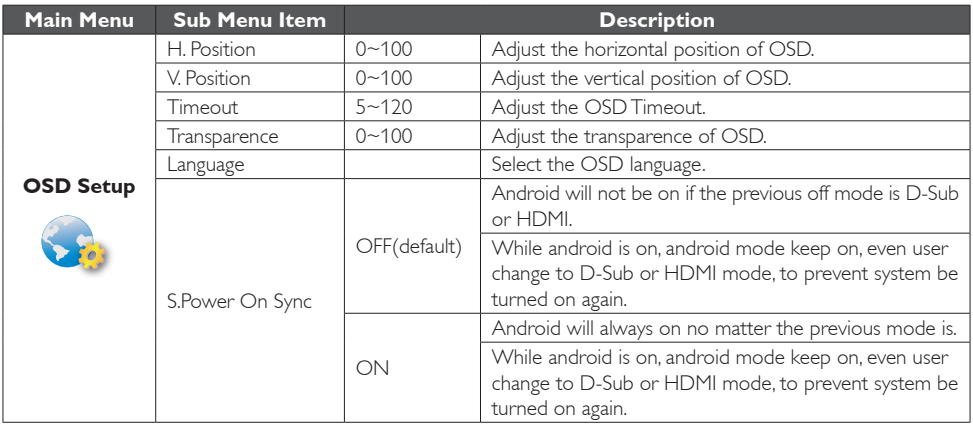

#### <span id="page-21-0"></span>**Extra**

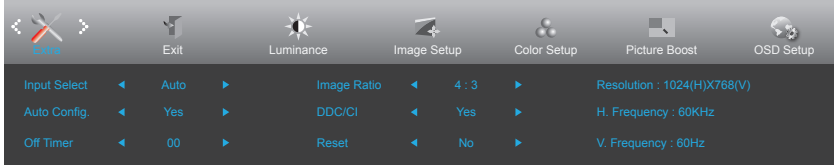

- 1. Press **III** button to display menu.
	-

2. Press  $>$  or  $<$  button to select (Extra), and press  $\boxed{11}$  button to enter.

- 3. Press  $>$  or  $<$  button to select submenu, and press  $\boxed{11}$  button to enter.
- 4. Press  $>$  or  $<$  button to adjust.
- 5. Press  $\overline{+}\overline{+}$  button to exit.

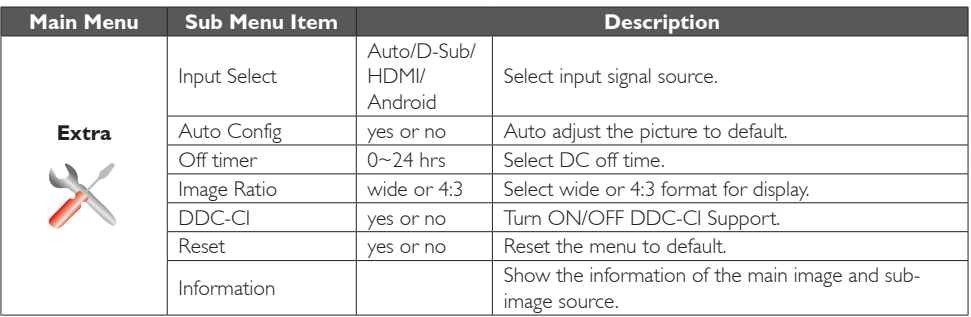

#### <span id="page-22-0"></span>**Exit**

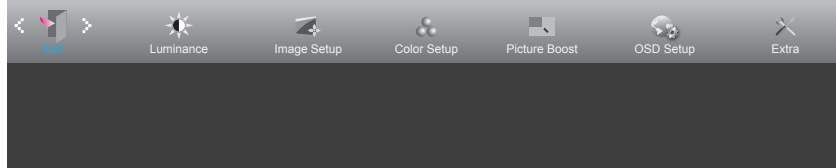

- 1. Press **III** button to display menu.
- 2. Press  $>$  or  $<$  button to select  $\left\{ \right\}$  (Exit), and press  $\boxed{11}$  button to enter.

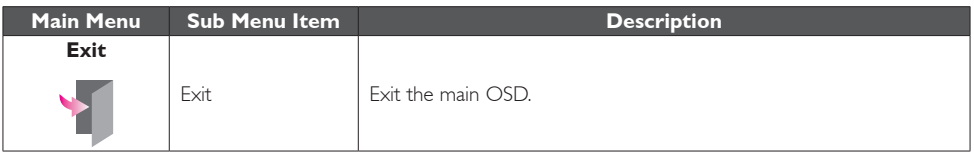

## **LED INDICATOR**

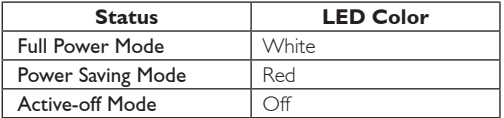

# <span id="page-23-0"></span>**STARTING WITH ANDROID**

This Smart Monitor is embedded with Android operating system, that it can work individually without connecting a PC.

- 1. Press  $\overline{+1}$  button to display the source list.
- 2. Select [Android] and press **[II]** button to confirm the selection.
- 3. Press  $\overline{III}$  button to display the selections.

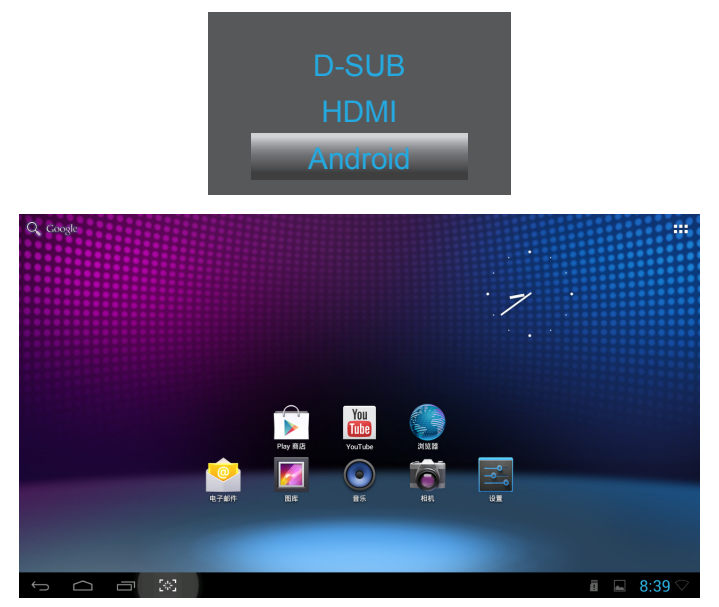

The descriptions for function control:

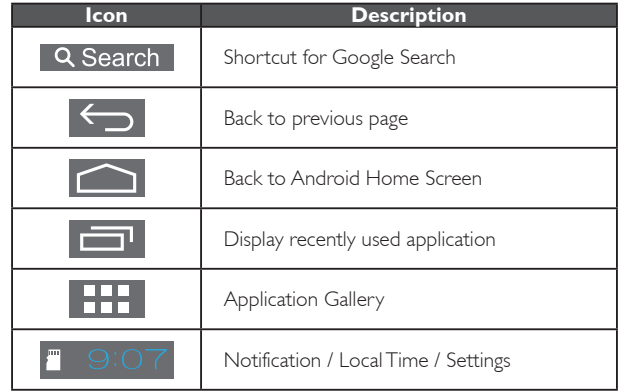

## <span id="page-24-0"></span>**CUSTOMIZING YOUR HOME SCREEN**

Adding application icons, shortcuts, or widgets to the home screen as your preference. You can also change the wallpaper.

#### • **Add an item to the Home Screen:**

- 1. Click on the  $\overline{H}$  icon to view the application gallery.
- 2. Select [APPS] or [WIDGETS].
- 3. Click and hold the item until it enlarged. Drag the item to the place you preferred on the Home Screen.

#### • **Move an item on the Home Screen:**

- 1. Click and hold the item until it enlarged.
- 2. Drag the item to the place you preferred on the Home Screen.

#### • **Remove an item from the Home Screen:**

- 1. Click and hold the item until it enlarged. The Trash Can icon displayed.
- 2. Drag the item to the Trash Can icon to remove the item from the Home Screen.

## **VIEWING THE APPS GALLERY**

- 1. Click on the  $\frac{1}{2}$  icon to view the applications.
- 2. Click on the application to open it.
- 3. Click on the icon to return to the Home Screen, or click on the  $\sum$  icon to return to the previous screen.

## **BROWSING THE INTERNET**

- • **Open a webpage:**
	- 1. On the Home Screen, click  $\frac{1}{1}$  >  $\frac{1}{2}$  Browser.
	- 2. Click the URL box at the top of the Browser. The on-screen keyboard displayed.
	- 3. Enter the URL address to open the webpage.

#### • **Set the homepage:**

- 1. Click on the  $\overline{1}$  icon at the top-right of the screen when browsing the web.
- 2. Edit the informations and click [OK] to bookmark this page.
- 3. Select [Settings] > [General] > [Set homepage] and select the [Current page] to set the current page as your home page.
- • **Add to bookmark:**
	- 1. Click on the  $\frac{1}{2}$  icon at the right of the URL box when browsing the web.
	- 2. Select [BOOKMARKS] > [Add bookmark] to add the current page to your bookmark.

## <span id="page-25-0"></span>**USING THE ON-SCREEN KEYBOARD**

#### • **Enter text:**

- 1. Click on a text field. The on-screen keyboard opens.
- 2. Click on the keys to type.

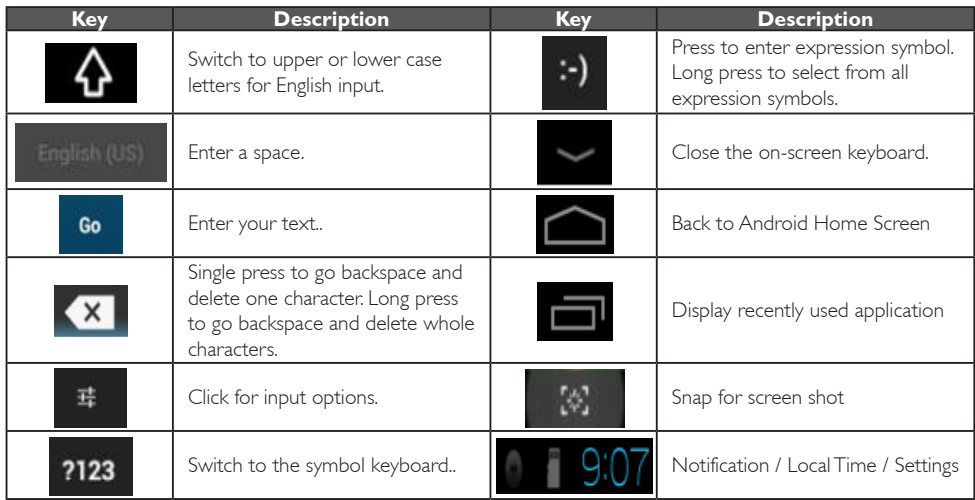

## **CONNECTING TO NETWORK**

- • **Turn on Wi-Fi and connect to the Wi-Fi network:**
	- 1. Click on the  $\Box$  9:07 at the bottom-right of the screen. Click on the [Settings] to open the sub-menu.
	- 2. Select [NETWORKS], and check [Wi-Fi] to turn it on.
	- 3. Select [SCAN] to scan for available Wi-Fi networks nearby. The secured networks are indicated with a lock icon.
	- 4. Touch a network to connect it automatically, or touch [ADD NETWORK] to add new network manually.
	- 5. If the network is open, touch [Connect] to confirm for connecting to the network on the prompted window.
	- 6. If the network is secured, enter the password and touch [Connect] on the prompted window for connecting to the secured network.

## <span id="page-26-0"></span>**ADJUSTING THE SETTINGS FOR ANDROID**

Click on the  $\sqrt{a}$   $\sqrt{a}$  at the bottom-right of the screen. Click on the [Settings] to open the sub-menu.

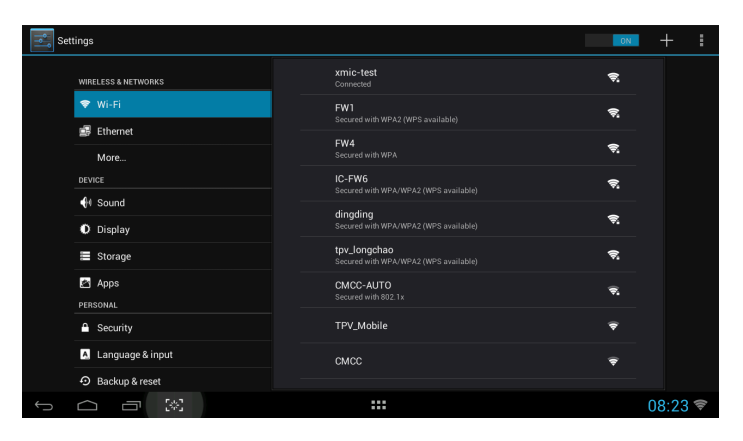

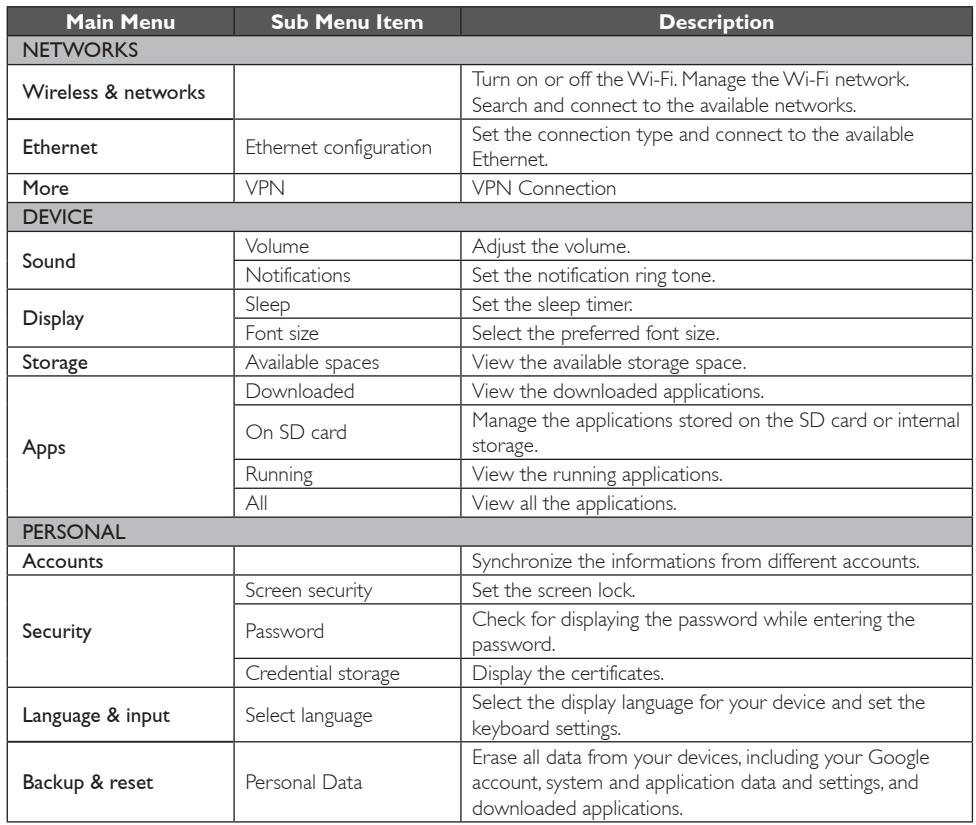

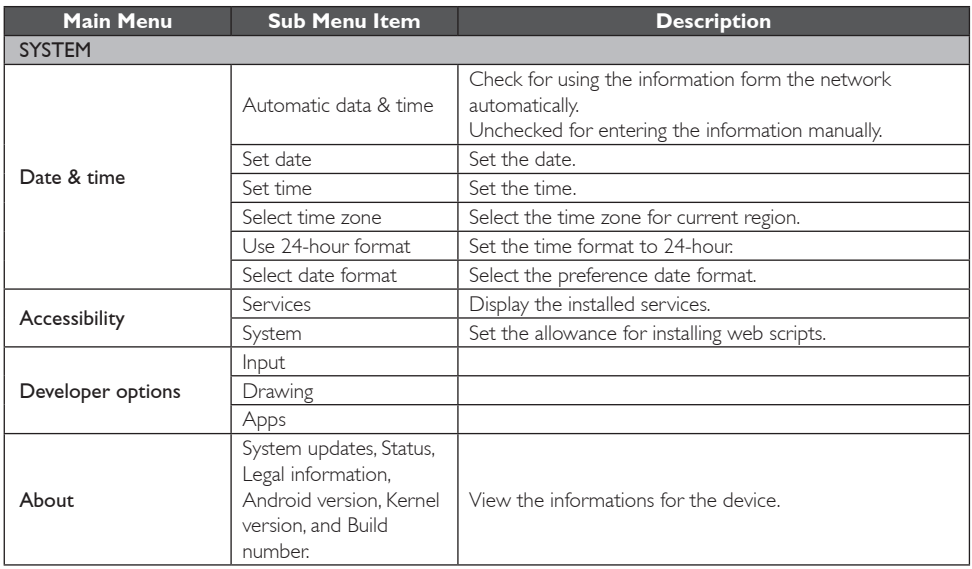

## <span id="page-28-0"></span>**ANDROID SOFTWARE UPDATE**

You can upgrade system by **Local update** mode.

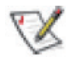

Local update support upgrade from SD card device.

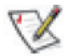

During system update, **DONOT** pull out SD card device or power off Smart Monitor.

#### **Local update**

- 1. Copy updates file on SD card device. Insert SD card device. The SD card device should not be write-protected, and Smart Monitor can read it.
- 2. Start system updates as below path: **Settings**  $\rightarrow$  **About**  $\rightarrow$  **System updates**  $\rightarrow$  **Local update**. Click '**Next**' to continue update process.

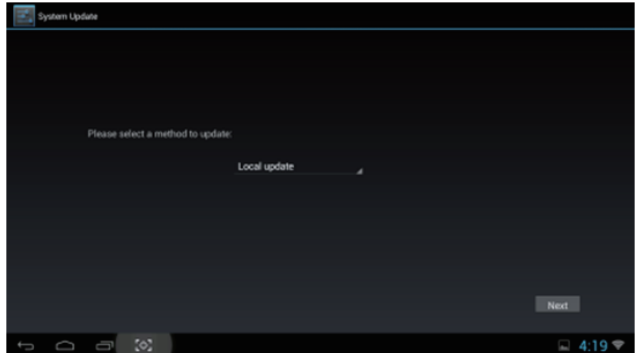

3. Smart Monitor will show '**Update file has found! If you want to update, please press 'Next', the System will be reboot. Do not power off !**'. Click '**Next**' to start system updates. During upgrade, Smart Monitor will reboot and complete system update automatically.

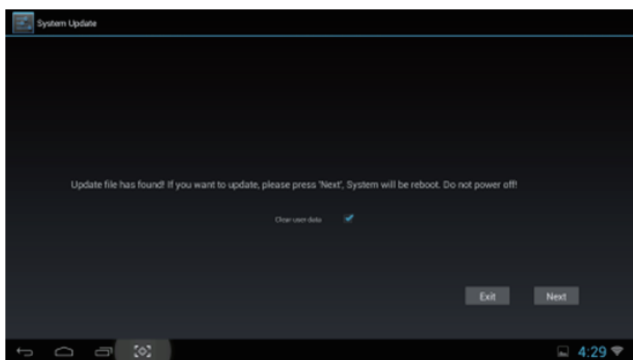

# <span id="page-29-0"></span>**DRIVER**

## **MONITOR DRIVER**

#### **Windows 8**

- 1. Start Windows® 8
- 2. Right click and click **All apps** at the bottom-right of the screen.

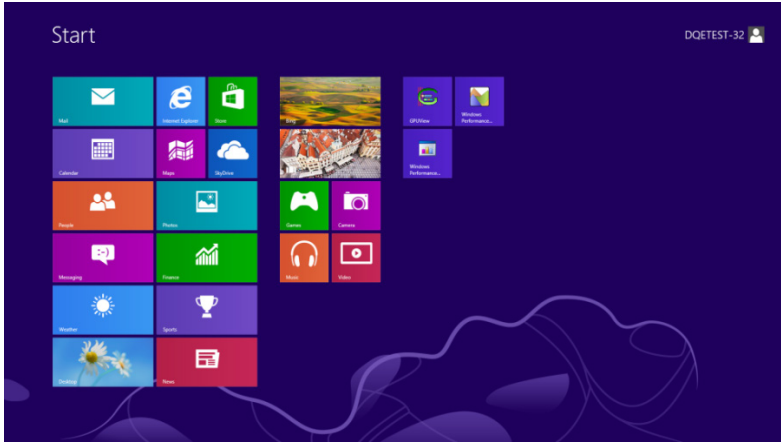

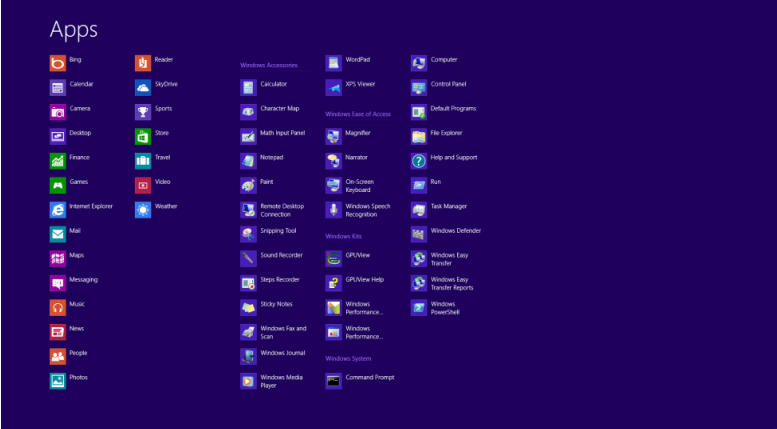

3. Click on the "Control panel" icon

4. Set the "**View by**" to "**Large icons**" or "**Small icons**".

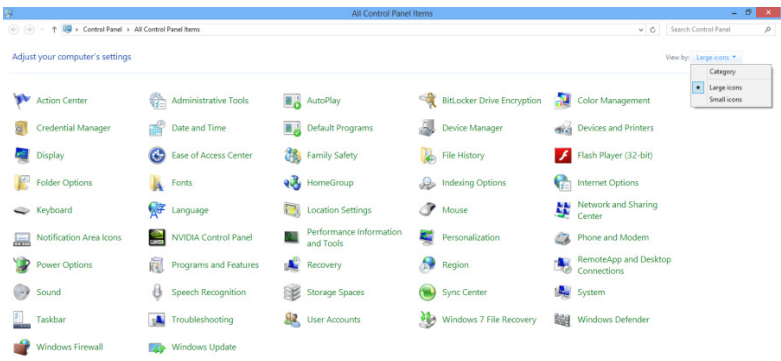

 $\mathcal{C}$  is the set of  $\mathbb{R}$ 

5. Click on the "**Display**" icon.

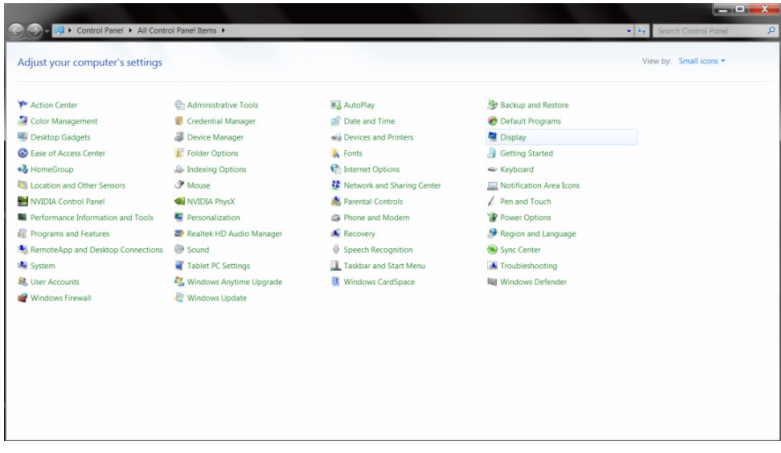

6. Click on the "**Change display settings**" button.

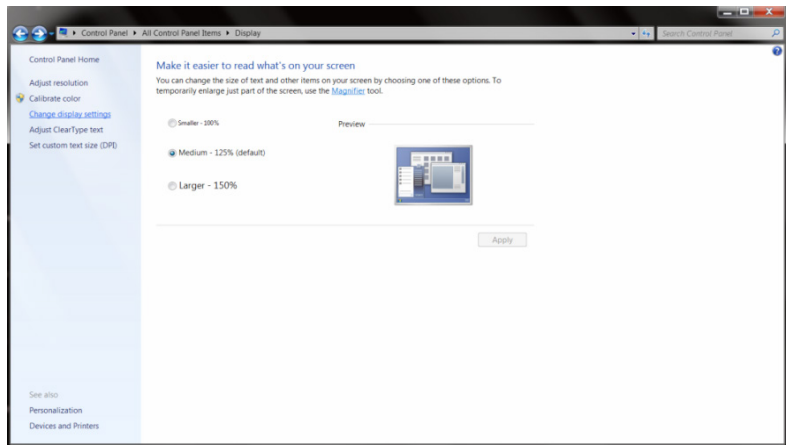

7. Click the "**Advanced Settings**" button.

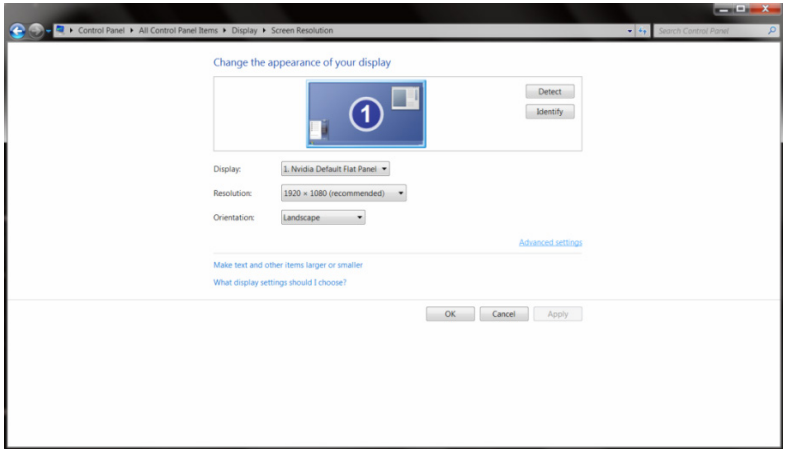

8. Click the "**Monitor**" tab and then click the "**Properties**" button.

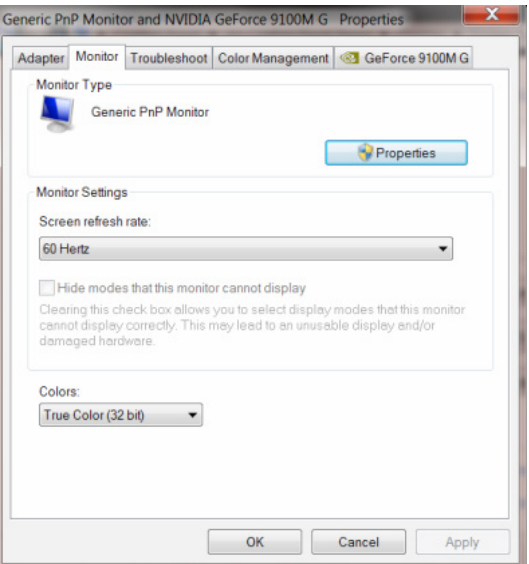

9. Click the "**Driver**" tab.

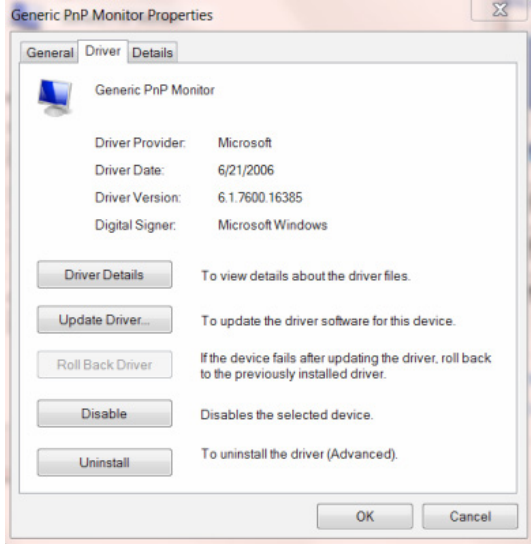

10. Open the "**Update Driver Software-Generic PnP Monitor**" window by clicking on "**Update Driver...** " and then click the "**Browse my computer for driver software**" button.

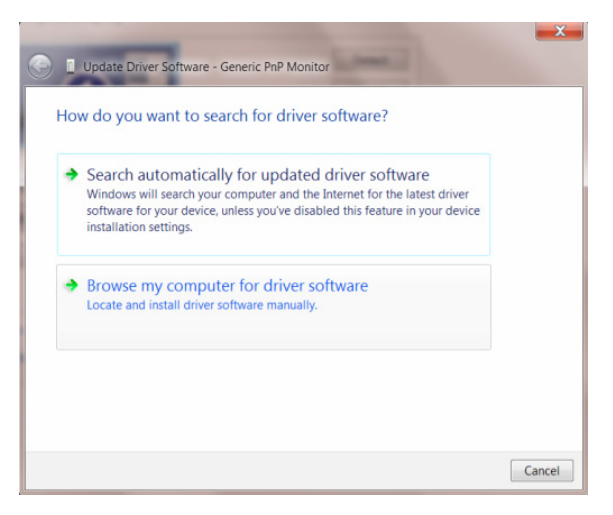

11. Select "**Let me pick from a list of device drivers on my computer**".

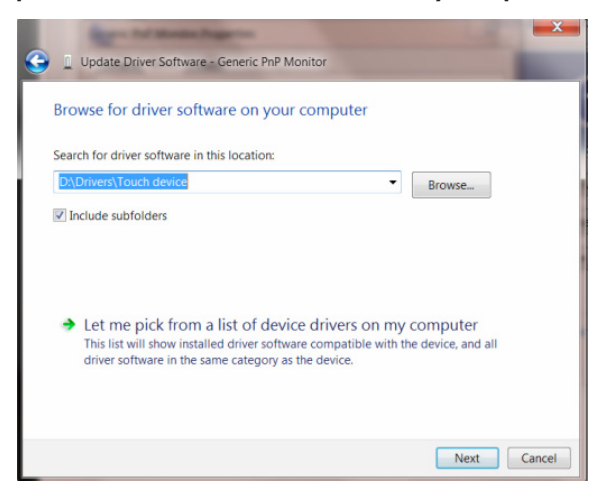

<span id="page-34-0"></span>12. Click the "**Have Disk**" button. Click on the "**Browse**" button and navigate to the following directory:

X:\Driver\module name (where X is the drive letter designator for the CD-ROM drive).

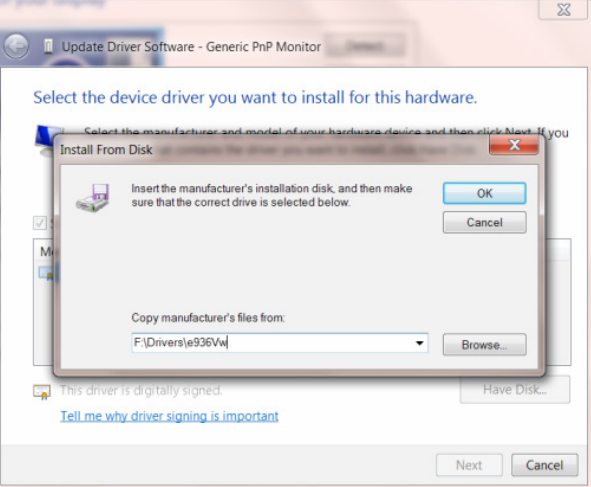

- 13. Select the "**xxx.inf**" file and click the "**Open**" button. Click the "**OK**" button.
- 14. Select your monitor model and click the "**Next**" button. The files will be copied from the CD to your hard disk drive.
- 15. Close all open windows and remove the CD.
- 16. Restart the system. The system will automatically select the maximum refresh rate and corresponding Color Matching Profiles.

#### **Windows 7**

- 1. Start Windows® 7
- 2. Click on the "**Start**" button and then click on "**Control Panel**".

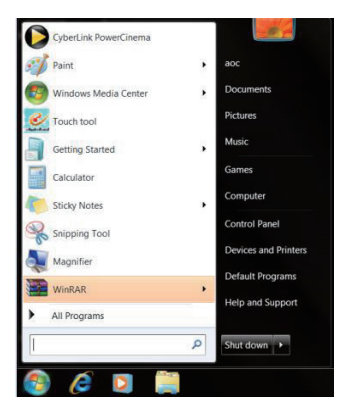

3. Click on the "**Display**" icon.

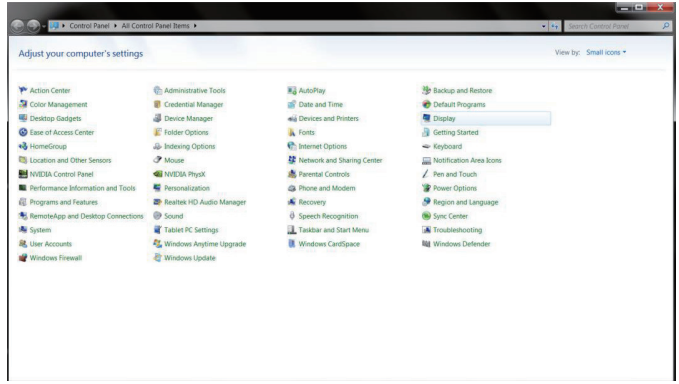

4. Click on the "**Change display settings**" button.

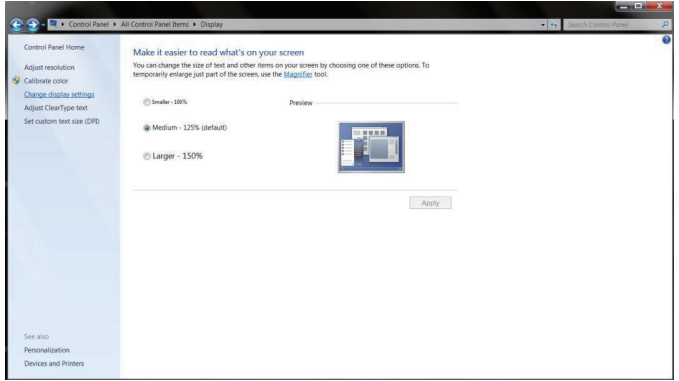

5. Click the"**Advanced Settings**"button.

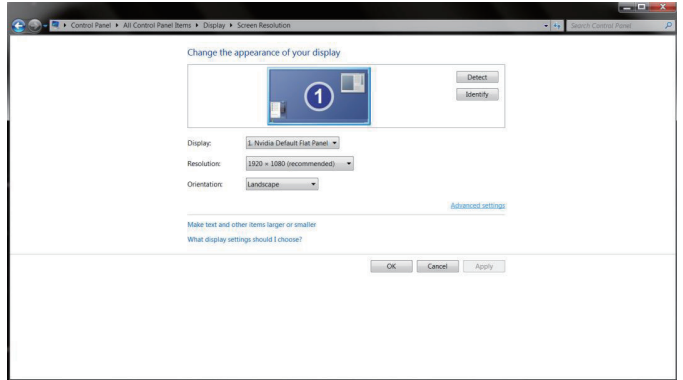

6. Click the "**Monitor**" tab and then click the "**Properties**" button.

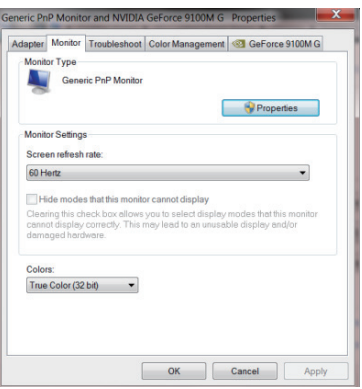

7. Click the "**Driver**" tab.

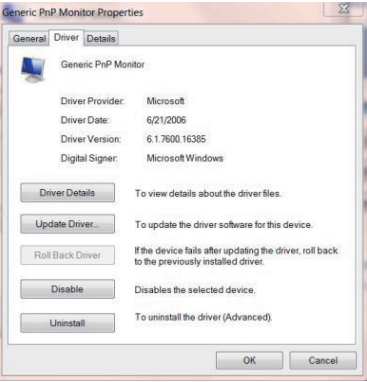

8. Open the "**Update Driver Software-Generic PnP Monitor**" window by clicking on "**Update Driver...** " and then click the "**Browse my computer for driver software**" button.

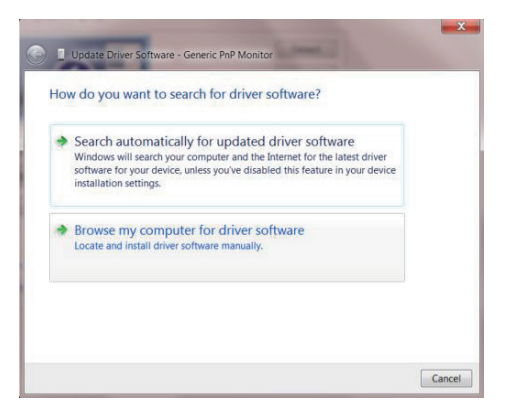

9. Select "**Let me pick from a list of device drivers on my computer**".

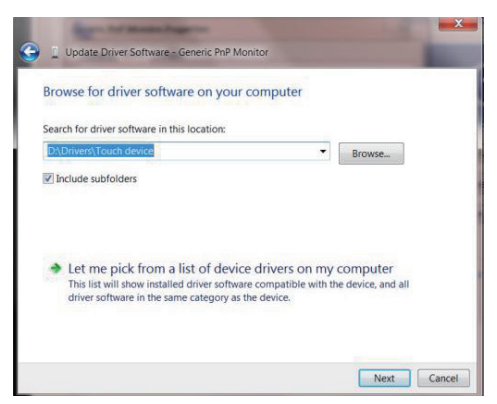

10. Click the "**Have Disk**" button. Click on the "**Browse**" button and navigate to the following directory:

X:\Driver\module name (where X is the drive letter designator for the CD-ROM drive).

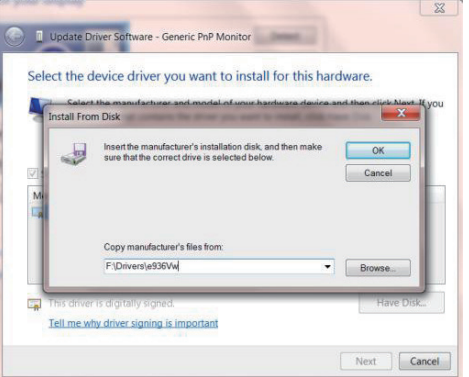

- 11. Select the "**xxx.inf**" file and click the "**Open**" button. Click the "**OK**" button.
- 12. Select your monitor model and click the "**Next**" button. The files will be copied from the CD to your hard disk drive.
- 13. Close all open windows and remove the CD.
- 14. Restart the system. The system will automatically select the maximum refresh rate and corresponding Color Matching Profiles.

#### <span id="page-38-0"></span>**Windows Vista**

1. Click "**Start**" and "**Control Panel**". Then, double-click on "**Appearance and Personalization**".

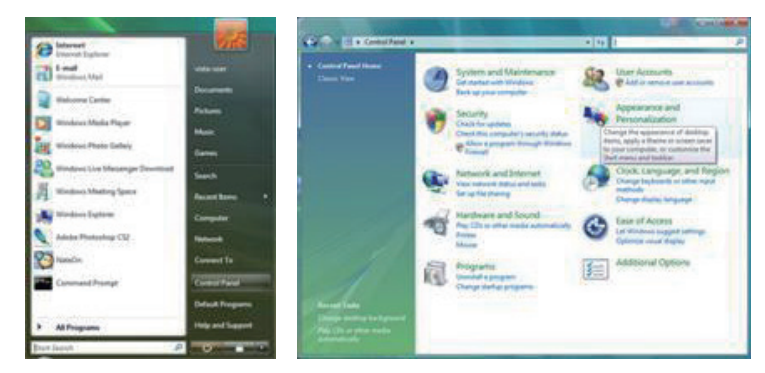

2. Click "**Personalization**" and then "**Display Settings**".

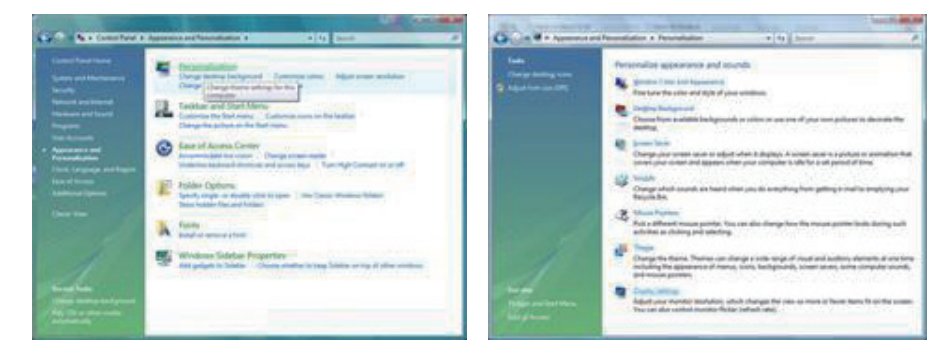

3. Click "**Advanced Settings...**".

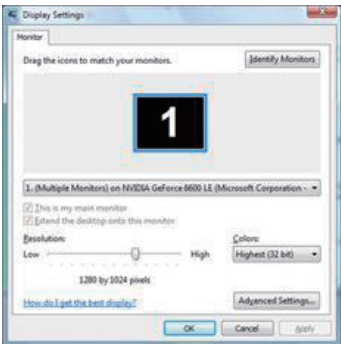

4. Click "**Properties**" in the "**Monitor**" tab. If the "**Properties**" button is deactivated, it means the configuration for your monitor is completed. The monitor can be used as is. If the message "**Windows needs...**" is displayed, as shown in the figure below, click "**Continue**".

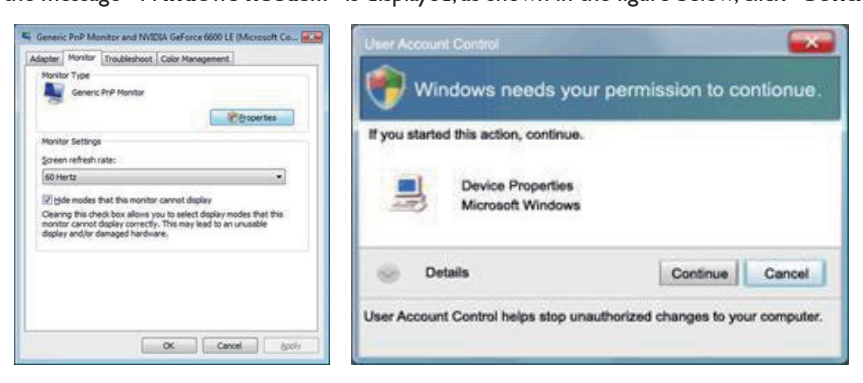

5. Click "**Update Driver...**" in the "**Driver**" tab.

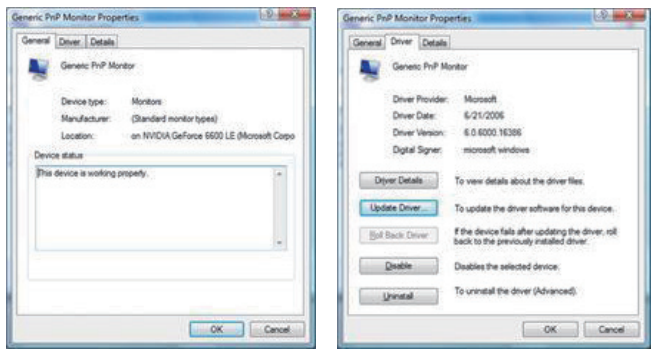

6. Check the "**Browse my computer for driver software**" checkbox and click "**Let me pick from a list of device drivers on my computer**".

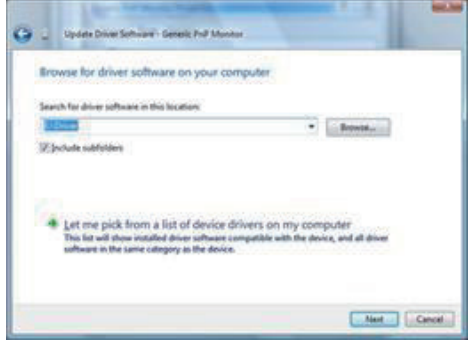

<span id="page-40-0"></span>7. Click on the "**Have disk...**" button, then click on the "**Browse...**" button and then select the appropriate drive

F:\Driver (CD-ROM Drive).

- 8. Select your monitor model and click on the "**Next**" button.
- 9. Click "Close"  $\rightarrow$  "Close"  $\rightarrow$  "OK"  $\rightarrow$  "OK" on the following screens displayed in sequence.

#### **Windows 2000**

- 1. Start Windows® 2000.
- 2. Click on the "**Start**" button, point to "**Settings**", and then click on "**Control Panel**".
- 3. Double click on the "**Display**" icon.
- 4. Select the "**Settings**" tab then click on "**Advanced...**".
- 5. Select "**Monitor**".

- If the "**Properties**" button is inactive, it means your monitor is properly configured. Please stop installation.

- If the "**Properties**" button is active. Click on "**Properties**" button. Please follow the steps given below.

- 6. Click on "**Driver**" and then click on "**Update Driver...**" then click on the "**Next**" button.
- 7. Select "**Display a list of the known drivers for this device so that I can choose a specific driver**", then click on "**Next**" and then click on "**Have disk...**".
- 8. Click on the "**Browse...**" button then select the appropriate drive F: (CD-ROM Drive).
- 9. Click on the "**Open**" button, then click on the "**OK**" button.
- 10. Select your monitor model and click on the "**Next**" button.
- 11. Click on the "**Finish**" button then the "**Close**" button.

If you can see the "**Digital Signature Not Found**" window, click on the "**Yes**" button.

#### **Windows ME**

- 1. Start Windows® ME.
- 2. Click on the "**Start**" button, point to "**Settings**", and then click on "**Control Panel**".
- 3. Double click on the "**Display**" icon.
- 4. Select the "**Settings**" tab then click on "**Advanced...**".
- 5. Select the "**Monitor**" button, then click on "**Change...**" button.
- 6. Select "**Specify the location of the driver (Advanced)**" and click on the "**Next**" button.
- 7. Select "**Display a list of all the drivers in a specific location, so you can choose the driver you want**", then click on "**Next**" and then click on "**Have Disk...**".
- 8. Click on the "**Browse...**" button, select the appropriate drive F: (CD-ROM Drive) then click on the "**OK**" button.
- 9. Click on the "**OK**" button, select your monitor model and click on the "**Next**" button.
- 10. Click on "**Finish**" button then the "**Close**" button.

## <span id="page-41-0"></span>**I-MENU**

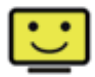

Welcome to "i-Menu" software by AOC. i-Menu makes it easy to adjust your monitor display setting by using on screen menus instead of the OSD button on the monitor. To complete installation, please follow the installation guide.

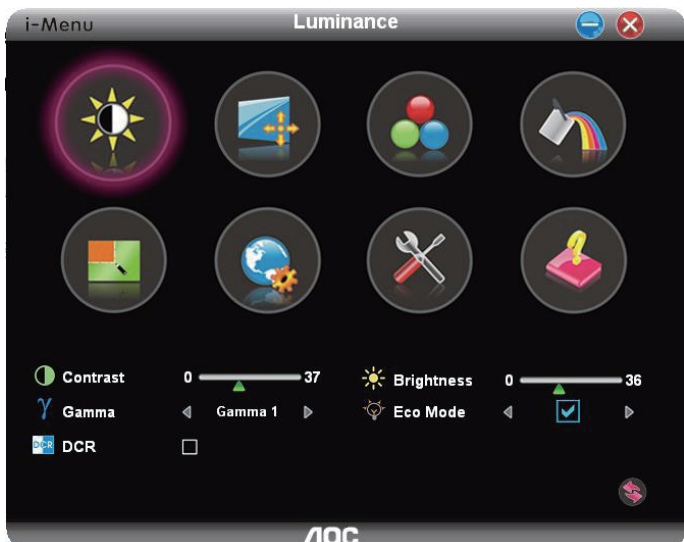

## <span id="page-42-0"></span>**E-SAVER**

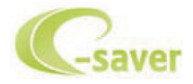

Welcome to use AOC e-Saver monitor power management software! The AOC e-Saver features Smart Shutdown functions for your monitors, allows your monitor to timely shutdown when PC unit is at any status (On, Off, Sleep or Screen Saver); the actual shutdown time depends on your preferences (see example below).

Please click on "driver/e-Saver/setup.exe" to start installing the e-Saver software, follow the install wizard to complete software installation.

Under each of the four PC statuses, you may choose the desired time (in minutes) from the pulldown menu for your monitor to automatically shutdown. The example below illustrated:

- 1. The monitor will never shutdown when the PC is powered on.
- 2. The monitor will automatically shutdown 5 minutes after the PC is powered off.
- 3. The monitor will automatically shutdown 10 minutes after the PC is in sleep/stand-by mode.
- 4. The monitor will automatically shutdown 20 minutes after the screen saver appears.

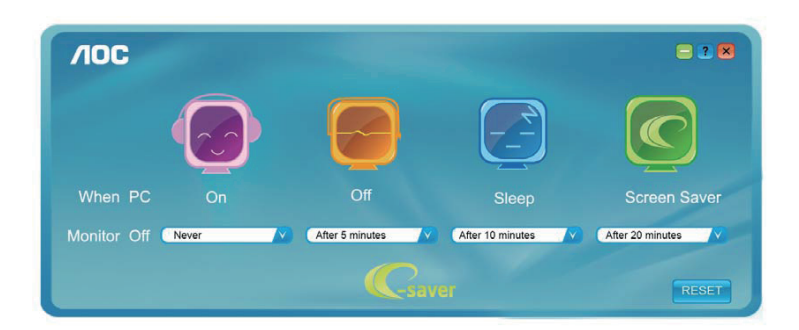

You can click "RESET" to set the e-Saver to its default settings like below.

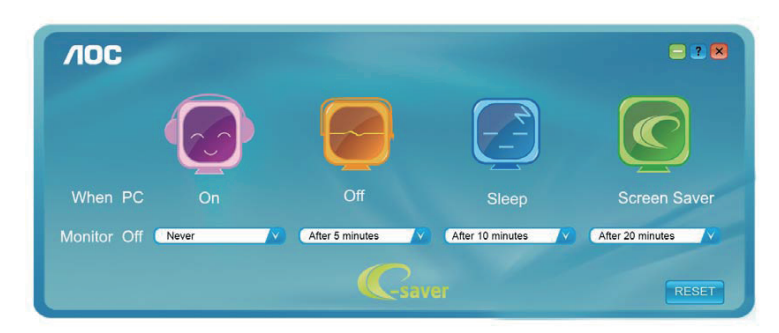

## <span id="page-43-0"></span>**SCREEN+**

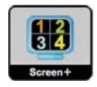

Welcome to "Screen+" software by AOC. Screen+ software is a desktop screen splitting tool; it splits the desktop into different panels, and each panel displays a different window. You only need to drag the window to a corresponding panel when you want to access it. It supports multiple monitor display to make your task easier. Please follow the installation software to install it.

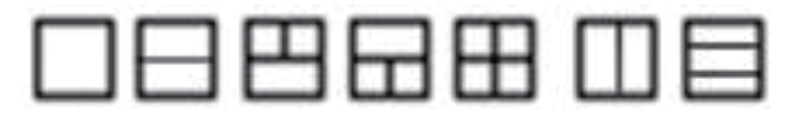

## <span id="page-44-1"></span><span id="page-44-0"></span>**TROUBLESHOOT**

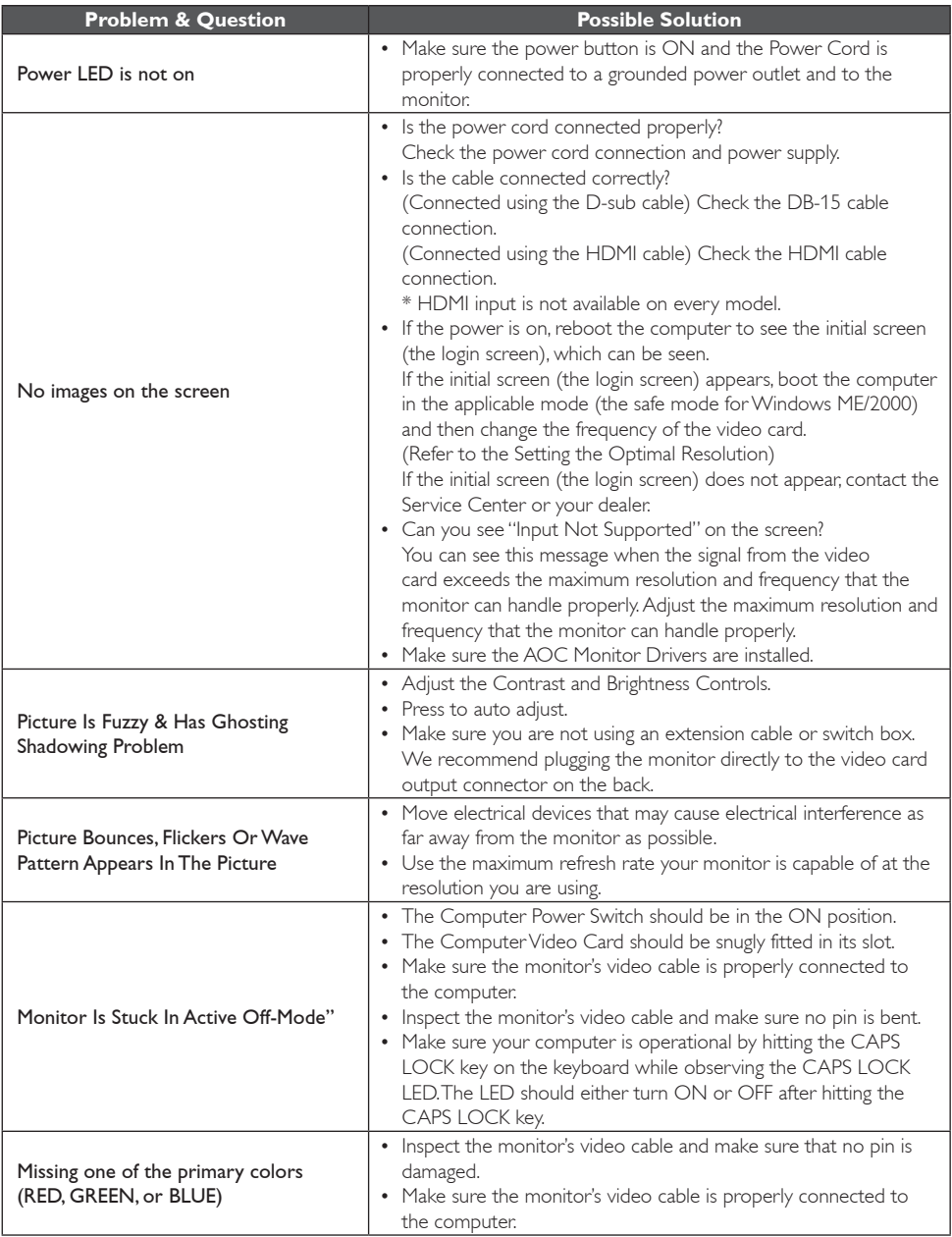

<span id="page-45-0"></span>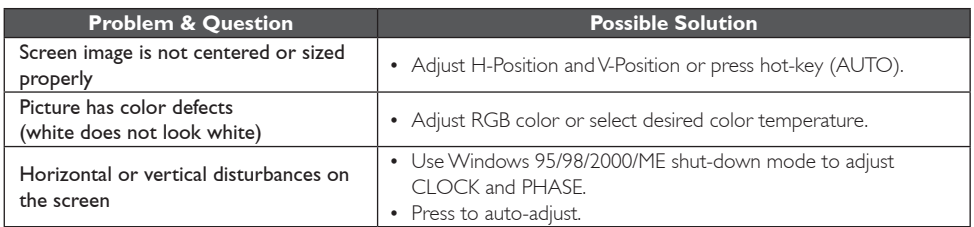

CLOCK (pixel frequency) controls the number of pixels scanned by one horizontal sweep. If the frequency is not correct, the screen shows vertical stripes and the picture has not correct width.

PHASE adjusts the phase of the pixel clock signal. With a wrong phase adjustment the picture has horizontal disturbances in light picture.

For PHASE and CLOCK adjustment use "dot-pattern" or Windows XP/VISTA/7 shut-down mode pattern.

## **ERROR MESSAGE & POSSIBLE SOLUTION**

### **No Signal**

- 1. Check that the signal-cable is properly connected. If the connector is loose, tighten the connector's screws.
- 2. Check the signal-cable's connection pins for damage.

#### **Input Not Support**

Your computer has been set to unsuitable display mode, set the computer to display mode given in the following table on page 34.

## <span id="page-46-0"></span>**PLUG AND PLAY**

#### **Plug & Play DDC2B Feature**

This monitor is equipped with VESA DDC2B capabilities according to the VESA DDC STANDARD. It allows the monitor to inform the host system of its identity and, depending on the level of DDC used, communicate additional information about its display capabilities.

The DDC2B is a bidirectional data channel based on the I²C protocol. The host can request EDID information over the DDC2B channel.

#### **THIS MONITOR WILL APPEAR TO BE NON-FUNCTIONAL IF THERE IS NO VIDEO INPUT SIGNAL. IN ORDER FOR THIS MONITOR TO OPERATE PROPERLY, THERE MUST BE A VIDEO INPUT SIGNAL.**

This monitor meets the Green monitor standards as set by the Video Electronics Standards Association (VESA) and The Swedish Confederation Employees (NUTEK). This feature is designed to conserve electrical energy by reducing power consumption when there is no video-input signal present. When there is no video input signal this monitor, following a time-out period, will automatically switch to an Standby mode. This reduces the monitor's internal power supply consumption. After the video input signal is restored, full power is restored and the display is automatically redrawn. The appearance is similar to a "Screen Saver" feature except the display is completely off. The display is restored by pressing a key on the keyboard, or clicking the mouse.

## **KEYBOARD AND MOUSE**

**86 Key Spanish**

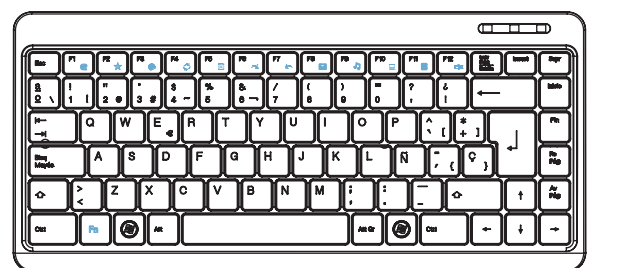

**85 Key English**

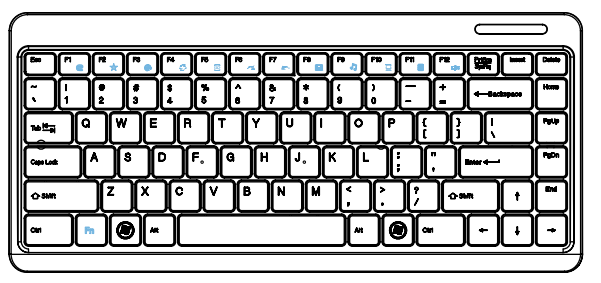

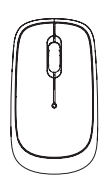

Part of the keys are not compatible with Windows OS and Android OS, please refer to the table below:

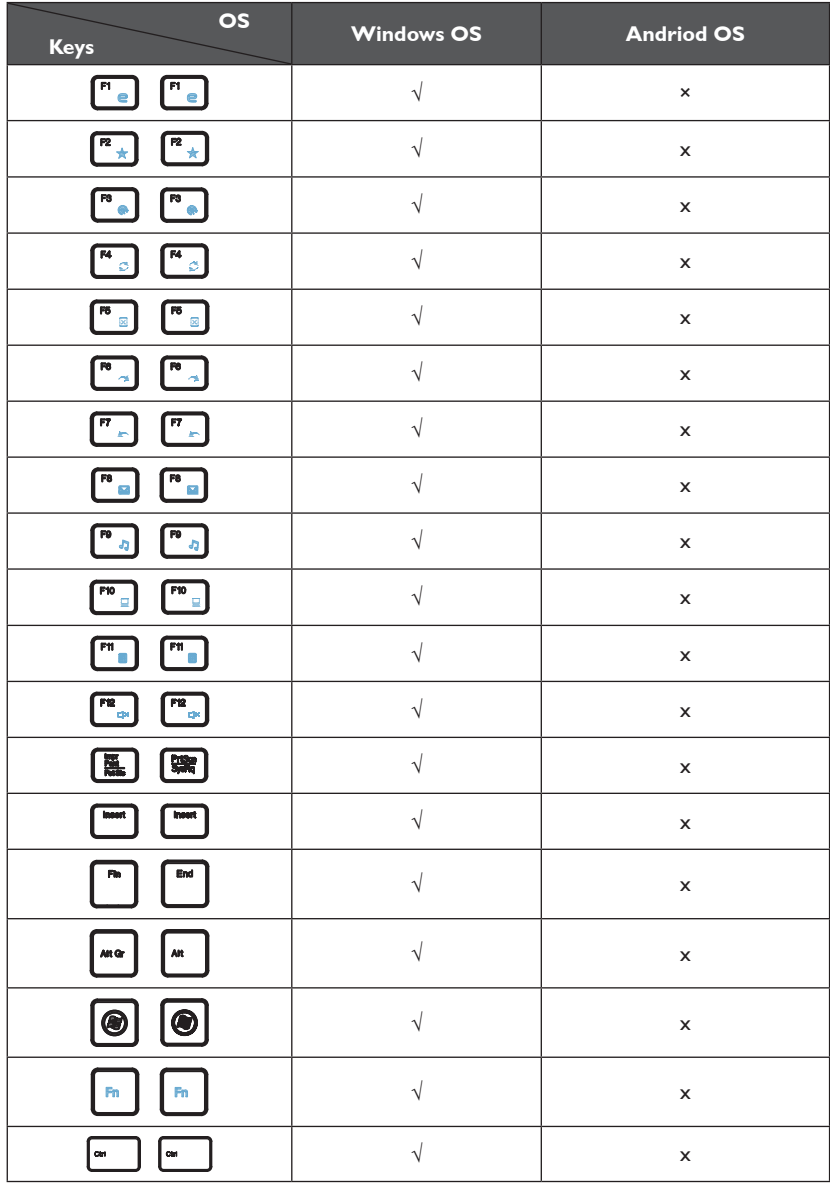

## <span id="page-48-0"></span>**SPECIFICATIONS**

#### A2072PWH

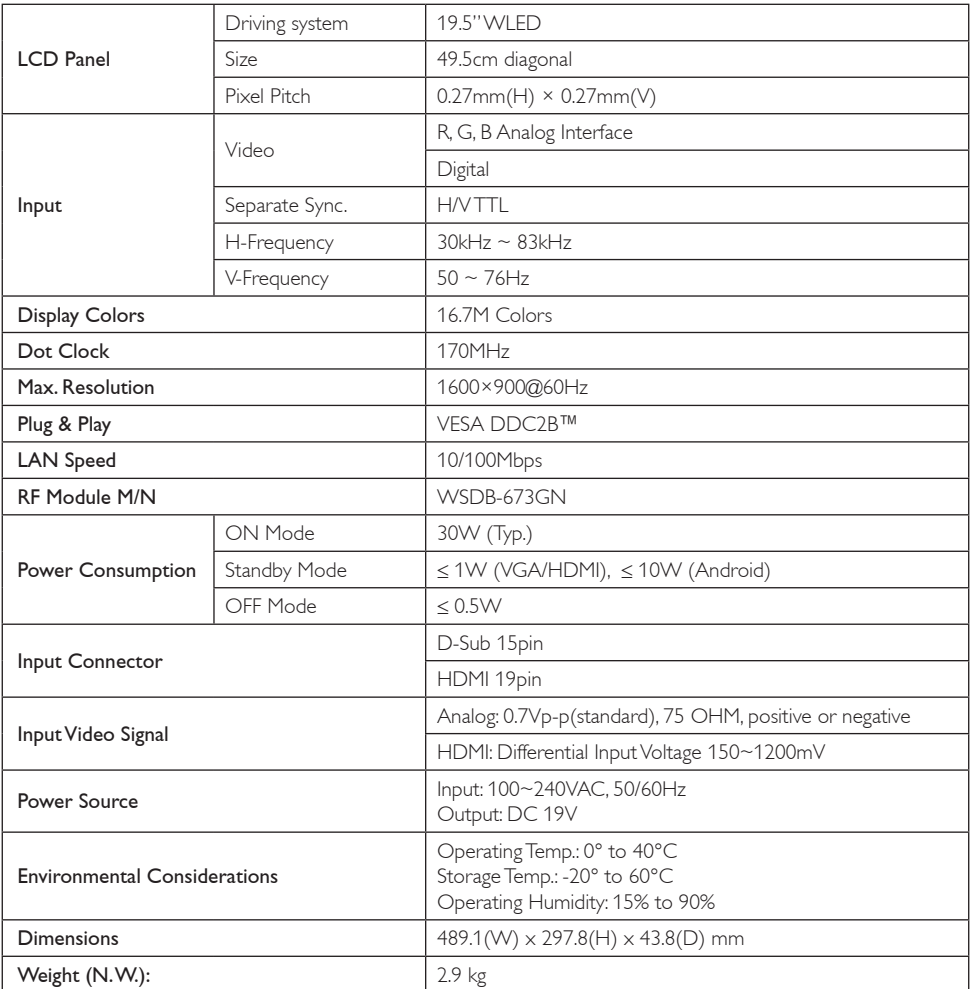

#### A2272PWH

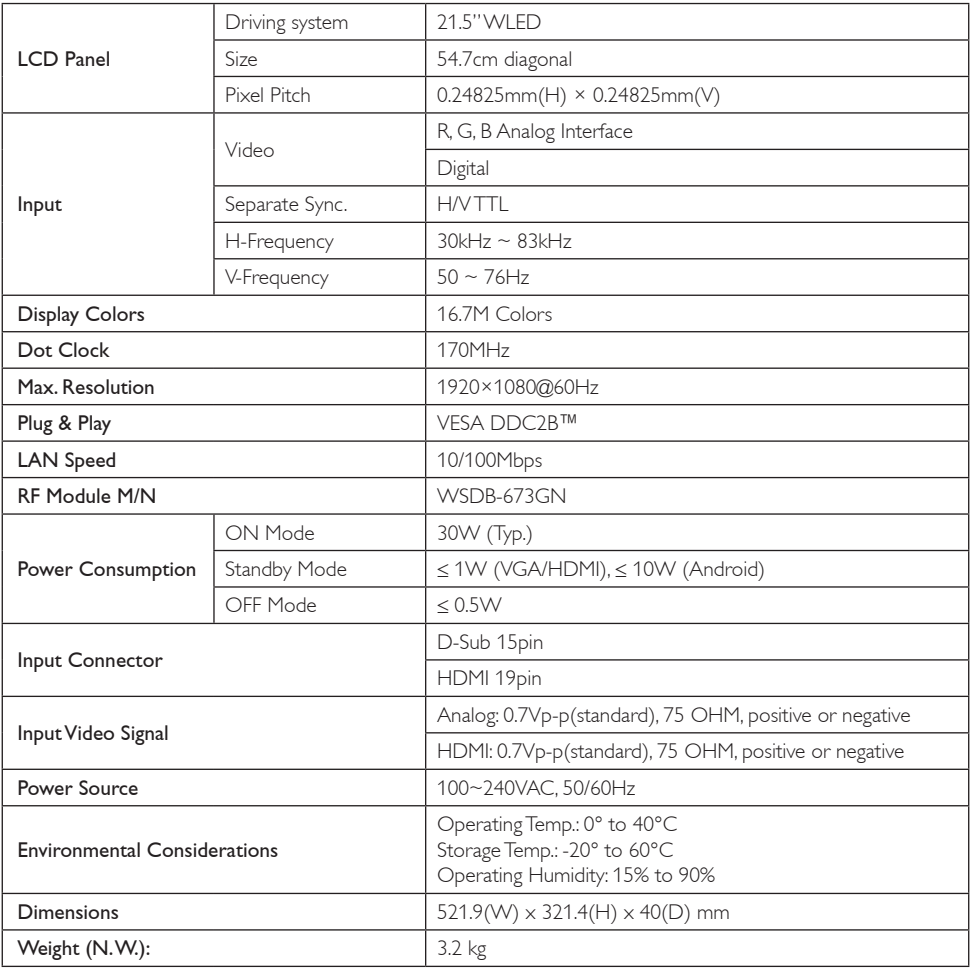

#### A2472PWH

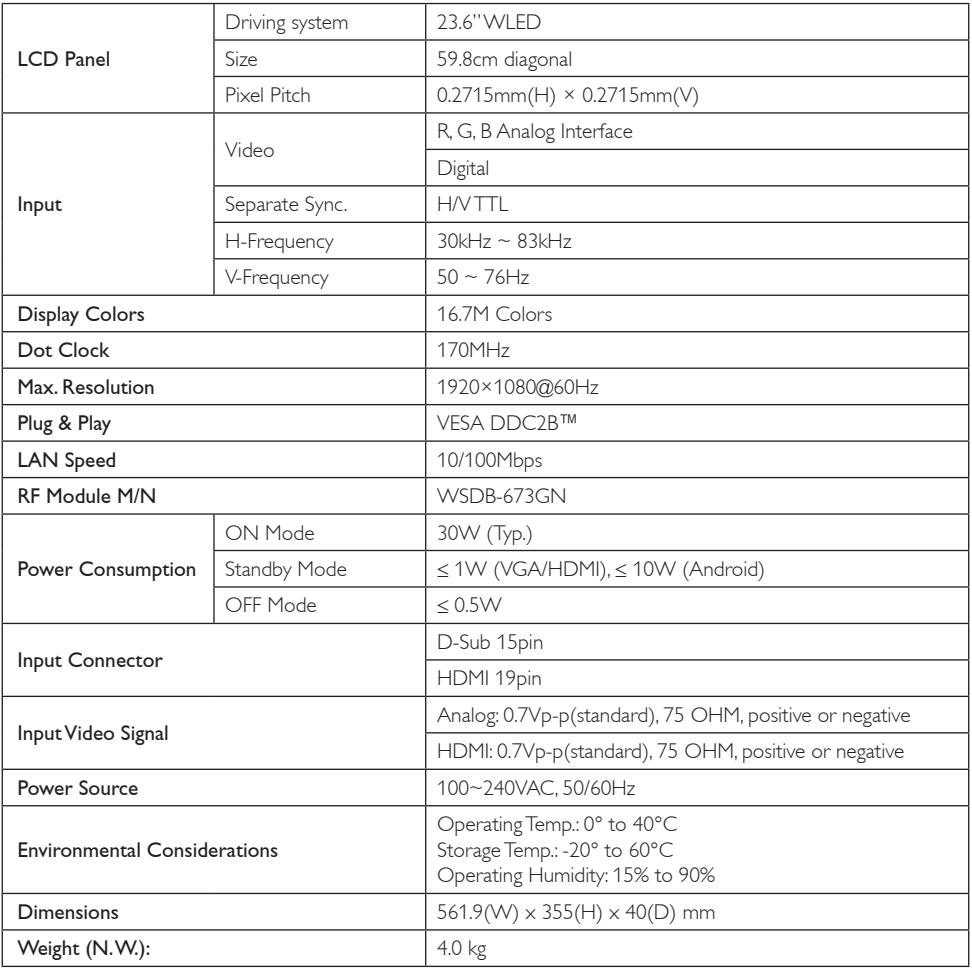

## <span id="page-51-0"></span>**PRESET DISPLAY MODES**

#### **A2072PWH**

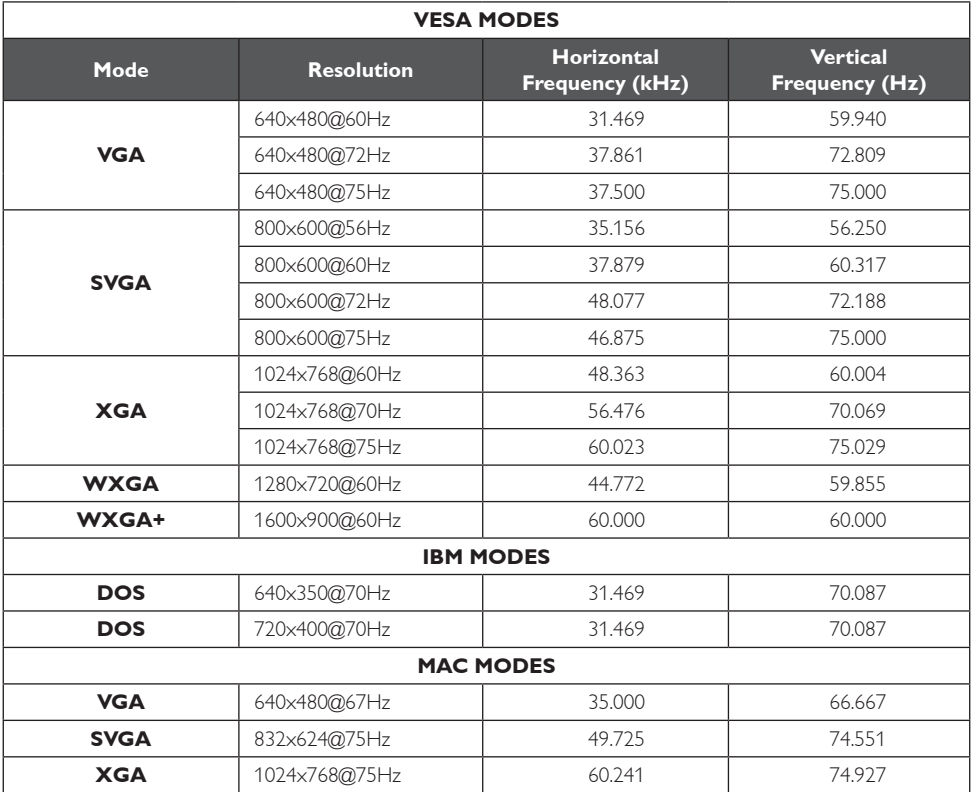

#### **A2272PWH/A2472PWH**

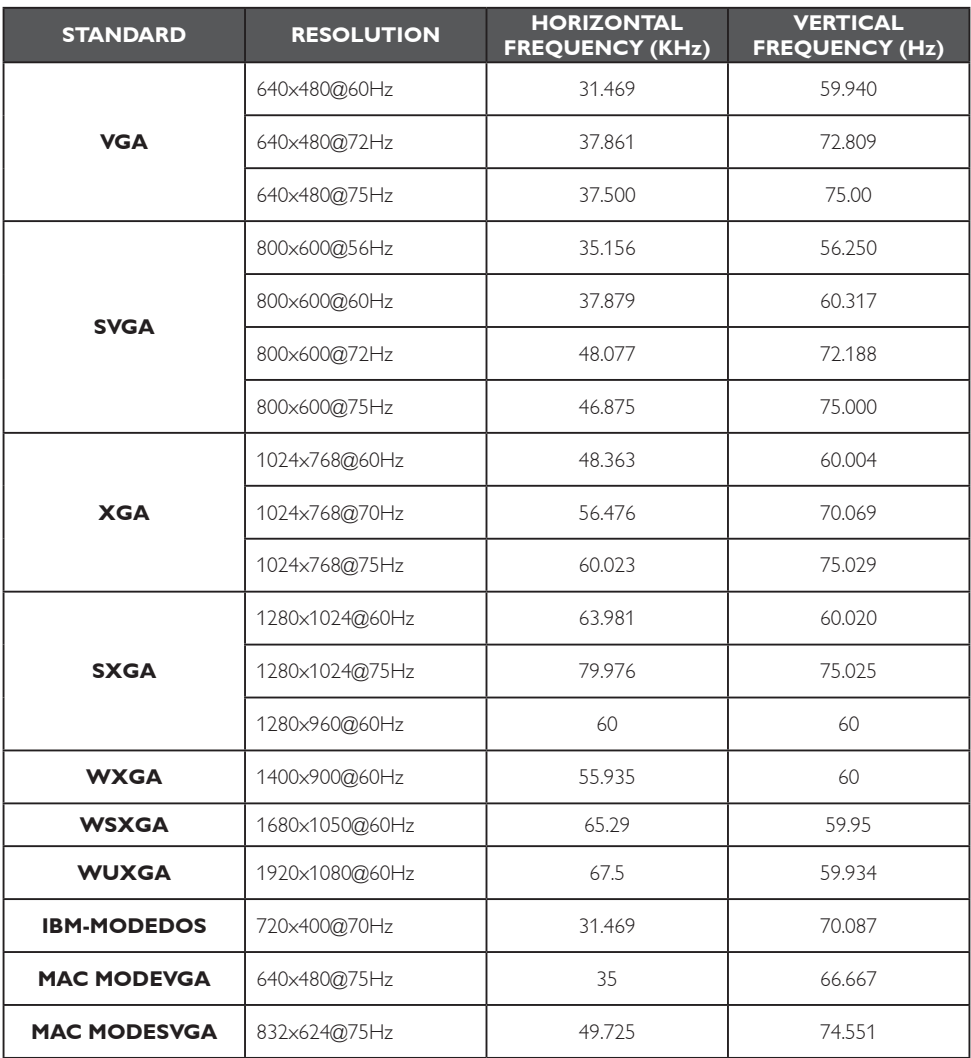

## <span id="page-53-0"></span>**For HDMI**

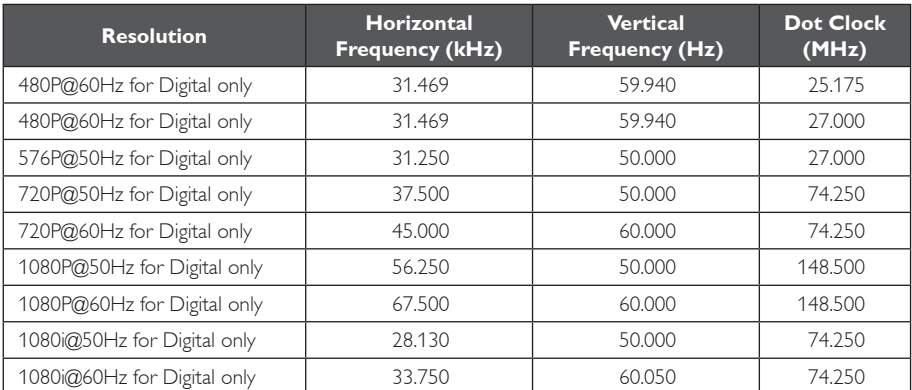

## <span id="page-54-0"></span>**PIN ASSIGNMENTS**

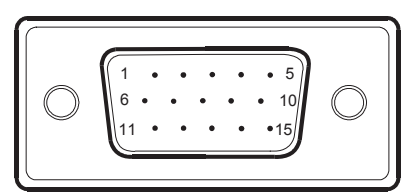

15 - Pin Color Display Signal Cable

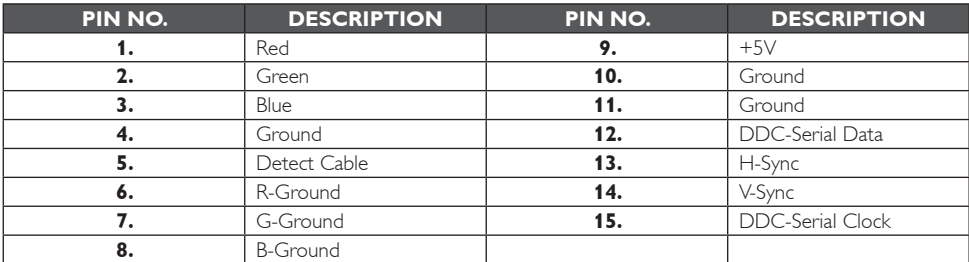

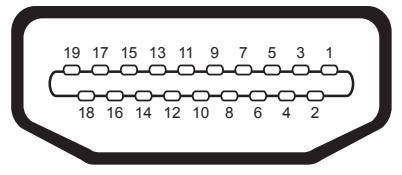

## 19 - Pin Color Display Signal Cable

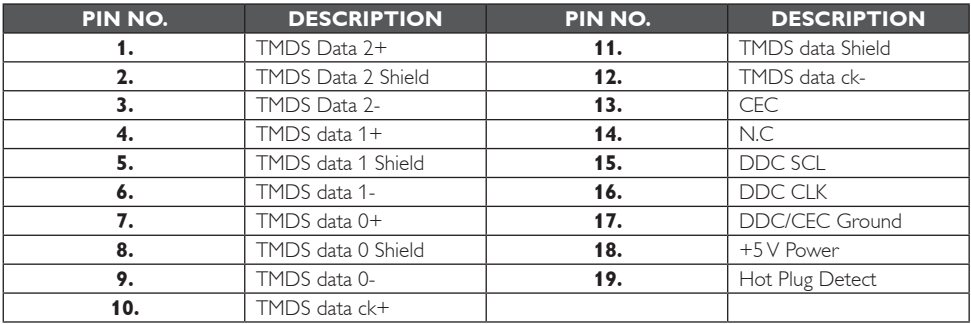

# <span id="page-55-0"></span>**REGULATION**

## **EUROPE**

#### **EU Declaration of Conformity**

This device complies with the essential requirements of the R&TTE Directive 1999/5/EC. The following test methods have been applied in order to prove presumption of conformity with the essential requirements of the R&TTE Directive 1999/5/EC:

− EN60950-1

Safety of Information Technology Equipment

− EN 62311

Assessment of electronic and electrical equipment related to human exposure restrictions for electromagnetic fields (0 Hz-300 GHz)

− EN 300 328

Electromagnetic compatibility and Radio spectrum Matters (ERM); Wideband Transmission systems; Data transmission equipment operating in the 2,4 GHz ISM band and using spread spectrum modulation techniques; Harmonized EN covering essential requirements under article 3.2 of the R&TTE Directive

− EN 301 893

Broadband Radio Access Networks (BRAN); 5 GHz high performance RLAN; Harmonized EN covering essential requirements of article 3.2 of the R&TTE Directive

− EN 301 489-17

Electromagnetic compatibility and Radio spectrum Matters (ERM); ElectroMagnetic Compatibility (EMC) standard for radio equipment and services; Part 17: Specific conditions for 2,4 GHz wideband transmission systems and 5 GHz high performance RLAN equipment

− EN 301 489-1

Electromagnetic compatibility and Radio Spectrum Matters (ERM); ElectroMagnetic Compatibility (EMC) standard for radio equipment and services; Part 1: Common technical requirements

# $\in$   $\in$

When entering sleep mode (backlight off), the system will shut down after a week (typical) of time.

## <span id="page-56-0"></span>TAIWAN

#### 低功率電波輻射性電機管理辦法:

第十二條 經型式認證合格之低功率射頻電機,非經許可,公司、商號或使用者均不得擅自 變更頻率、加大功率或變更原設計之特性及功能。

第十四條 功率射頻電機之使用不得影響飛航安全及干擾合法通信;經發現有干擾現象時, 應立即停用,並改善至無干擾時方得繼續使用。 前項合法通信,指依電信法規定作業之無線電通信。 低功率射頻電機須忍受合法通信或工業、科學及醫療用電波輻射性電機設備之干 擾。

在 5.25-5.35 秭赫頻帶內操作之無線資訊傳輸設備,限於室內使用。

## **USA**

#### **Federal Communication Commission Interference Statement**

This device complies with Part 15 of the FCC Rules. Operation is subject to the following two conditions: (1) This device may not cause harmful interference, and (2) this device must accept any interference received, including interference that may cause undesired operation.

This equipment has been tested and found to comply with the limits for a Class B digital device, pursuant to Part 15 of the FCC Rules. These limits are designed to provide reasonable protection against harmful interference in a residential installation. This equipment generates, uses and can radiate radio frequency energy and, if not installed and used in accordance with the instructions, may cause harmful interference to radio communications. However, there is no guarantee that interference will not occur in a particular installation. If this equipment does cause harmful interference to radio or television reception, which can be determined by turning the equipment off and on, the user is encouraged to try to correct the interference by one of the following measures:

- Reorient or relocate the receiving antenna.
- − Increase the separation between the equipment and receiver.
- − Connect the equipment into an outlet on a circuit different from that to which the receiver is connected.
- − Consult the dealer or an experienced radio/TV technician for help.

FCC Caution: Any changes or modifications not expressly approved by the party responsible for compliance could void the user's authority to operate this equipment.

This transmitter must not be co-located or operating in conjunction with any other antenna or transmitter.

Operations in the 5GHz products are restricted to indoor usage only.

#### **Radiation Exposure Statement:**

This equipment complies with FCC radiation exposure limits set forth for an uncontrolled environment. This equipment should be installed and operated with minimum distance 20cm between the radiator & your body.

Note: The country code selection is for non-US model only and is not available to all US model. Per FCC regulation, all WiFi product marketed in US must fixed to US operation channels only.

## <span id="page-57-0"></span>**CANADA**

#### **Industry Canada statement:**

This device complies with RSS-210 of the Industry Canada Rules. Operation is subject to the following two conditions: (1) This device may not cause harmful interference, and (2) this device must accept any interference received, including interference that may cause undesired operation.

Ce dispositif est conforme à la norme CNR-210 d'Industrie Canada applicable aux appareils radio exempts de licence. Son fonctionnement est sujet aux deux conditions suivantes: (1) le dispositif ne doit pas produire de brouillage préjudiciable, et (2) ce dispositif doit accepter tout brouillage reçu, y compris un brouillage susceptible de provoquer un fonctionnement indésirable.

#### **Caution:**

- (i) the device for operation in the band 5150-5250 MHz is only for indoor use to reduce the potential for harmful interference to co-channel mobile satellite systems;
- (ii) high-power radars are allocated as primary users (i.e. priority users) of the bands 5250-5350 MHz and 5650-5850 MHz and that these radars could cause interference and/or damage to LE-LAN devices.

#### **Avertissement:**

- (i) les dispositifs fonctionnant dans la bande 5 150-5 250 MHz sont réservés uniquement pour une utilisation à l'intérieur afin de réduire les risques de brouillage préjudiciable aux systèmes de satellites mobiles utilisant les mêmes canaux;
- (ii) De plus, les utilisateurs devraient aussi être avisés que les utilisateurs de radars de haute puissance sont désignés utilisateurs principaux (c.-à-d., qu'ils ont la priorité) pour les bandes 5 250-5 350 MHz et 5 650-5 850 MHz et que ces radars pourraient causer du brouillage et/ou des dommages aux dispositifs LAN-EL.

#### **Radiation Exposure Statement:**

This equipment complies with IC radiation exposure limits set forth for an uncontrolled environment. This equipment should be installed and operated with minimum distance 20cm between the radiator & your body.

#### **Déclaration d'exposition aux radiations:**

Cet équipement est conforme aux limites d'exposition aux rayonnements IC établies pour un environnement non contrôlé. Cet équipement doit être installé et utilisé avec un minimum de 20 cm de distance entre la source de rayonnement et votre corps.

## <span id="page-58-0"></span>**MEXICO**

#### **Cofetel notice is: (Mexico COFETEL aviso:)**

"La operación de este equipo está sujeta a las siguientes dos condiciones: (1) es posible que este equipo o dispositivo no cause interferencia perjudicial y (2) este equipo o dispositivo debe aceptar cualquier interferencia, incluyendo la que pueda causar su operación no deseada."

## **BRAZIL**

#### **ANATEL RF STATEMENT**

Per Article 6 of Resolution 506, equipment of restricted radiation must carry the following statement in a visible location

"Este equipamento opera em caráter secundário, isto é, não tem direito a proteção contra interferência prejudicial, mesmo de estações do mesmo tipo, e não pode causar interferência a sistemas operando em caráter primário."

#### **ANATEL BODY SAR STATEMENT**

"Este produto atende aos requisitos técnicos aplicados, incluindo os limites de exposição da Taxa de Absorção Específica referente a campos elétricos, magnéticos e eletromagnéticos de radiofrequência, de acordo com as resoluções n°303/2002 e 533/2009. Este produto atende às diretrizes de exposição à RF na posição normal de uso a pelo menos X centímetros longe do corpo, tendo sido os ensaios de SAR para corpo realizado a X cm de acordo com o informativo de recomendação apresentado no manual do fabricante."

## **KOREAN**

## 해당 무선설비는 운용 중 전파혼신 가능성이 있음

## 해당 무선설비는 전파혼신 가능성이 있으므로 인명안전과 관련된 서비스는 할 수 없음

## <span id="page-59-0"></span>**FCC NOTICE**

FCC Class B Radio Frequency Interference Statement WARNING: (FOR FCC CERTIFIED MODELS)

NOTE: This equipment has been tested and found to comply with the limits for a Class B digital device, pursuant to Part 15 of the FCC Rules. These limits are designed to provide reasonable protection against harmful interference in a residential installation. This equipment generates, uses and can radiate radio frequency energy, and if not installed and used in accordance with the instructions, may cause harmful interference to radio communications. However, there is no guarantee that interference will not occur in a particular installation. If this equipment does cause harmful interference to radio or television reception, which can be determined by turning the equipment off and on, the user is encouraged to try to correct the interference by one or more of the following measures:

Reorient or relocate the receiving antenna.

Increase the separation between the equipment and receiver.

Connect the equipment into an outlet on a circuit different from that to which the receiver is connected.

Consult the dealer or an experienced radio/TV technician for help.

#### NOTICE:

The changes or modifications not expressly approved by the party responsible for compliance could void the user's authority to operate the equipment.

Shielded interface cables and AC power cord, if any, must be used in order to comply with the emission limits.

The manufacturer is not responsible for any radio or TV interference caused by unauthorized modification to this equipment. It is the responsibilities of the user to correct such interference. It is the responsibility of the user to correct such interference.

## **WEEE DECLARATION**

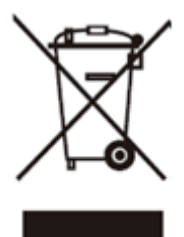

Disposal of Waste Equipment by Users in Private Household in the European Union.

This symbol on the product or on its packaging indicates that this product must not be disposed of with your other household waste. Instead, it is your responsibility to dispose of your waste equipment by handing it over to a designated collection point for the recycling of waste electrical and electronic equipment. The separate collection and recycling of your waste equipment at the

<span id="page-60-0"></span>time of disposal will help to conserve natural resources and ensure that it is recycled in a manner that protects human health and the environment. For more information about where you can drop off your waste equipment for recycling, please contact your local city office, your household waste disposal service or the shop where you purchased the product.

## **WEEE DECLARATION FOR INDIA**

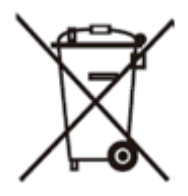

This symbol on the product or on its packaging indicates that this product must not be disposed of with your other household waste. Instead it is your responsibility to dispose of your waste equipment by handing it over to a designated collection point for the recycling of waste electrical and electronic equipment. The separate collection and recycling of your waste equipment at the time of disposal will help to conserve natural resources and ensure that it is recycled in a manner that protects human health and the environment.

For more information about where you can drop off your waste equipment for recycling in India, please visit the below web link.

[www.aocindia.com/ewaste.php.](http://www.aocindia.com/ewaste.php)

## <span id="page-61-0"></span>**WARRANTY STATEMENT FOR EUROPE EU WARRANTY FOR AOC MONITORS LIMITED THREE-YEAR WARRANTY\***

For AOC LCD Monitors sold within Europe, AOC International (Europe) B.V. warrants this product to be free from defects in material and workmanship for a period of Three (3) years after the original date of consumer purchase. During this period, AOC International (Europe) B.V. will, at its option, either repair the defective product with new or rebuilt parts, or replace it with a new or rebuilt product at no charge except as \*stated below. In the absent of the proof of purchase, the warranty will start 3 months after the date of manufacturing indicated on the product.

If the product appears to be defective, please contact your local dealer or refer to the service and support section on www.aoc-europe.com for warranty instructions. Deliver the product freight pre-paid, along with the dated proof of purchase, to the AOC Certified or Authorized Service Center under the following condition:

- Make sure the LCD Monitor is packed in a proper carton box (AOC prefers the original carton box to protects your monitor well enough during transport).
- • Put the RMA number on the address label
- Put the RMA number on the shipping carton

AOC International (Europe) B.V. is not responsible for any damaged during transport due to improper packing. AOC International (Europe) B.V. will pay the return shipping charges within one of the countries specified within this warranty statement. AOC International (Europe) B.V. is not responsible for any costs associated with the transportation of product across international borders. This includes the international border within the European Union. If the LCD Monitor is not available for collection when the currier attends, you will be charged a collection fee.

#### **\* This limited warranty does not cover any losses or damages that occur as a result of:**

- • Improper installation or maintenance
- • Misuse
- **Neglect**
- Any cause other than ordinary commercial or industrial application
- • Adjustment by non-authorized source
- Repair, modification, or installation of options or parts by anyone other than an AOC Certified or Authorized Service Center
- • Improper environments like humidity and dusts
- • Damaged by violence
- • Excessive or inadequate heating or air conditioning or electrical powers failures, surges, or other irregularities

All AOC LCD Monitors are produced according to the ISO 9241-307 Class 1 pixel policy standards.

ALL EXPRESS AND IMPLIED WARRANTIES FOR THIS PRODUCT (INCLUDING THE WARRANTIES OF MERCHANTABILITY AND FITNESS FOR A PARTICULAR PURPOSE) ARE LIMITED IN DURATION TO A PERIOD OF THREE (3) YEARS FOR PARTS AND LABOR FROM THE ORIGINAL DATE OF CONSUMER PURCHASE. NO WARRANTIES (EITHER EXPRESSED OR IMPLIED) APPLY AFTER THIS PERIOD. AOC INTERNATIONAL (EUROPE) B.V. OBLIGATIONS AND YOUR REMEDIES HEREUNDER ARE SOLELY AND EXCULSIVELY AS STATED HERE. AOC INTERNATIONAL (EUROPE) B.V. LIABILITY, WHETHER BASED ON CONTRACT, TORT, WARRANTY, STRICT LIABILITY, OR OTHER THEORY, SHALL NOT EXCEED THE PRICE OF THE INDIVIDUAL UNIT WHOSE DEFECT OR DAMAGE IS THE BASIS OF THE CLAIM. IN NO EVENT SHALL AOC INTERNATIONAL (EUROPE) B.V. BE LIABLE FOR ANY LOSS OF PROFITS, LOSS OF USE OR FACILITIES OR EQUIPMENT, OR OTHER INDIRECT, INCIDENTAL, OR CONSEQUENTIAL DAMAGE. SOME STATES DO NOT ALLOW THE EXCLUSION OR LIMITATION OF INCIDENTAL OR CONSEQUENTIAL DAMAGES, SO THE ABOVE LIMITATION MAY NOT APPLY TO YOU. ALTHOUGH THIS LIMITED WARRANTY GIVES YOU SPECIFIC LEGAL RIGHTS, YOU MAY HAVE OTHER RIGHTS, WHICH MAY VARY FROM COUNTRY TO COUNTRY. THIS LIMITED WARRANTY IS ONLY VALID FOR PRODUCTS PURCHASED IN THE MEMBER COUNTRIES OF THE EUROPEAN UNION.

## <span id="page-63-0"></span>**WARRANTY STATEMENT FOR NORTH & SOUTH AMERICA (EXCLUDING BRAZIL)**

#### WARRANTY STATEMENT

#### for AOC Color Monitors

#### Including those Sold within North America as Specified

Envision Peripherals, Inc. warrants this product to be free from defects in material and workmanship for a period of three (3) years for parts & labor and one (1) year for CRT Tube or LCD Panel after the original date of consumer purchase. During this period, EPI ( EPI is the abbreviation of Envision Peripherals, Inc. ) will, at its option, either repair the defective product with new or rebuilt parts, or replace it with a new or rebuilt product at no charge except as \*stated below. The parts or product that are replaced become the property of EPI.

In the USA to obtain service under this limited warranty, call EPI for the name of the Authorized Service Center closest to your area. Deliver the product freight pre-paid, along with the dated proof of purchase, to the EPI Authorized Service Center. If you cannot deliver the product in person:

- Pack it in its original shipping container (or equivalent)
- • Put the RMA number on the address label
- • Put the RMA number on the shipping carton
- • Insure it (or assume the risk of loss/damage during shipment)
- Pay all shipping charges

EPI is not responsible for damage to inbound product that was not properly packaged.

EPI will pay the return shipment charges within one of the countries specified within this warranty statement. EPI is not responsible for any costs associated with the transportation of product across international borders. This includes the international borders of the countries within this warranty statements.

In the United States and Canada contact your Dealer or EPI Customer Service, RMA Department at the toll free number (888) 662-9888. Or you can request an RMA Number online at [www.aoc.](www.aoc.com/na-warranty) [com/na-warranty.](www.aoc.com/na-warranty)

\* This limited warranty does not cover any losses or damages that occur as a result of:

- Shipping or improper installation or maintenance
- • Misuse
- • Neglect
- Any cause other than ordinary commercial or industrial application
- • Adjustment by non-authorized source
- • Repair, modification, or installation of options or parts by anyone other than an EPI Authorized Service Center
- • Improper environment
- • Excessive or inadequate heating or air conditioning or electrical power failures, surges, or other irregularities

This three-year limited warranty does not cover any of the product's firmware or hardware that you or any third party have modified or altered; you bear the sole responsibility and liability for any such modification or alteration.

ALL EXPRESS AND IMPLIED WARRANTIES FOR THIS PRODUCT (INCLUDING THE WARRANTIES OF MERCHANTABILITY AND FITNESS FOR A PARTICULAR PURPOSE) ARE LIMITED IN DURATION TO A PERIOD OF THREE (3) YEARS FOR PARTS AND LABOR AND ONE (1) YEAR FOR CRT TUBE OR LCD PANEL FROM THE ORIGINAL DATE OF CONSUMER PURCHASE. NO WARRANTIES (EITHER EXPRESSED OR IMPLIED) APPLY AFTER THIS PERIOD. IN THE UNITED STATES OF AMERICA, SOME STATES DO NOT ALLOW LIMITATIONS ON HOW LONG AN IMPLIED WARRANTY LASTS, SO THE ABOVE LIMITATIONS MAY NOT APPLY TO YOU.

EPI OBLIGATIONS AND YOUR REMEDIES HEREUNDER ARE SOLELY AND EXCLUSIVELY AS STATED HERE. EPI' LIABILITY, WHETHER BASED ON CONTRACT, TORT. WARRANTY, STRICT LIABILITY, OR OTHER THEORY, SHALL NOT EXCEED THE PRICE OF THE INDIVIDUAL UNIT WHOSE DEFECT OR DAMAGE IS THE BASIS OF THE CLAIM. IN NO EVENT SHALL ENVISION PERIPHERALS, INC. BE LIABLE FOR ANY LOSS OF PROFITS, LOSS OF USE OR FACILITIES OR EQUIPMENT OR OTHER INDIRECT. INCIDENTAL, OR CONSEQUENTIAL DAMAGE. IN THE UNITED STATES OF AMERICA, SOME STATES DO NOT ALLOW THE EXCLUSION OR LIMITATION OF INCIDENTAL OR CONSEQUENTIAL DAMAGES. SO THE ABOVE LIMITATION MAY NOT APPLY TO YOU. ALTHOUGH THIS LIMITED WARRANTY GIVES YOU SPECIFIC LEGAL RIGHTS. YOU MAY HAVE OTHER RIGHTS WHICH MAY VARY FROM STATE TO STATE.

In the United States of America, this limited warranty is only valid for Products purchased in the Continental United States, Alaska, and Hawaii.

Outside the United States of America, this limited warranty is only valid for Products purchased in Canada.

Information in this document is subject to change without notice.

For more details, please visit:

- USA: [http://us.aoc.com/support/find\\_service\\_center](http://us.aoc.com/support/find_service_center)
- ARGENTINA: [http://ar.aoc.com/support/find\\_service\\_center](http://ar.aoc.com/support/find_service_center)
- BOLIVIA: [http://bo.aoc.com/support/find\\_service\\_center](http://bo.aoc.com/support/find_service_center)
- CHILE: http://cl.aoc.com/support/find service center
- COLOMBIA: [http://co.aoc.com/support/find\\_service\\_center](http://co.aoc.com/support/find_service_center)
- COSTA RICA: [http://cr.aoc.com/support/find\\_service\\_center](http://cr.aoc.com/support/find_service_center)
- DOMINICAN REPUBLIC: [http://do.aoc.com/support/find\\_service\\_center](http://do.aoc.com/support/find_service_center)
- ECUADOR: http://ec.aoc.com/support/find service center
- EL SALVADOR: [http://sv.aoc.com/support/find\\_service\\_center](http://sv.aoc.com/support/find_service_center)
- GUATEMALA: [http://gt.aoc.com/support/find\\_service\\_center](http://gt.aoc.com/support/find_service_center)
- HONDURAS: [http://hn.aoc.com/support/find\\_service\\_center](http://hn.aoc.com/support/find_service_center)
- NICARAGUA: [http://ni.aoc.com/support/find\\_service\\_center](http://ni.aoc.com/support/find_service_center)
- PANAMA: [http://pa.aoc.com/support/find\\_service\\_center](http://pa.aoc.com/support/find_service_center)
- PARAGUAY: [http://py.aoc.com/support/find\\_service\\_center](http://py.aoc.com/support/find_service_center)
- PERU: [http://pe.aoc.com/support/find\\_service\\_center](http://pe.aoc.com/support/find_service_center)
- URUGUAY: [http://pe.aoc.com/support/find\\_service\\_center](http://pe.aoc.com/support/find_service_center)
- VENEZUELA: [http://ve.aoc.com/support/find\\_service\\_center](http://ve.aoc.com/support/find_service_center)
- IF COUNTRY NOT LISTED: [http://latin.aoc.com/support/find\\_service\\_center](http://latin.aoc.com/support/find_service_center)

## <span id="page-66-0"></span>**EASE PROGRAME**

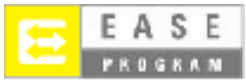

Only for AOC branded monitors sold within the continental United States.

All AOC branded monitors are now covered by the EASE Program. If your monitor malfunctions at any time during the first three months, AOC will provide a replacement monitor within 72 hours after you are approved for our program. If your monitor qualifies for the EASE program, AOC will pay for freight both ways.

Step 1: Phone our TECH Department at 888.662.9888.

Step 2: Fill out and return EASE registration forms by mail or fax.

Step 3: We will issue a Return Authorization Number upon verification into the program.

Step 4: A monitor will be advance shipped to your location.

Step 5: We will issue a UPS Call Tag to pick up the defective unit.

Step 6: Please review the following chart to see your EASE program qualifications.

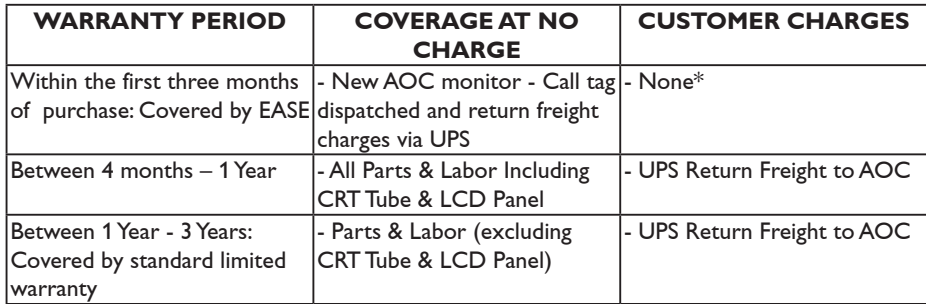

\*AOC will need to obtain a credit card number if you would like to get a new AOC monitor advanced shipped to your location, prior to the defective unit arriving at AOC's service center. If you do not wish to supply a credit card, AOC will only ship the new monitor, once the defective unit arrives at the AOC service center.

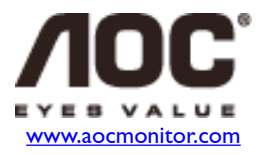